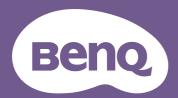

# Digital Projector User Manual

LU935 / LU935ST V 1.00

# **Warranty and Copyright information**

## Limited warranty

BenQ warrants this product against any defects in material and workmanship, under normal usage and storage.

Proof of purchase date will be required with any warranty claim. In the event this product is found to be defective within the warranty period, BenQ's only obligation and your exclusive remedy shall be replacement of any defective parts (labor included). To obtain warranty service, immediately notify the dealer from which you purchased the product of any defects.

Important: The above warranty shall be void if the customer fails to operate the product in accordance with BenQ's written instructions, especially the ambient humidity must be in-between 10% and 90%, temperature in-between 0°C and 35°C, altitude lower than 4920 feet, and avoiding to operate the projector in a dusty environment. This warranty gives you specific legal rights, and you may have other rights which vary from country to country.

For other information, please visit www.BenQ.com.

## Copyright

Copyright © 2020 by BenQ Corporation. All rights reserved. No part of this publication may be reproduced, transmitted, transcribed, stored in a retrieval system or translated into any language or computer language, in any form or by any means, electronic, mechanical, magnetic, optical, chemical, manual or otherwise, without the prior written permission of BenQ Corporation.

#### Disclaimer

BenQ Corporation makes no representations or warranties, either expressed or implied, with respect to the contents hereof and specifically disclaims any warranties, merchantability or fitness for any particular purpose. Further, BenQ Corporation reserves the right to revise this publication and to make changes from time to time in the contents hereof without obligation to notify any person of such revision or changes.

\*DLP, Digital Micromirror Device and DMD are trademarks of Texas Instruments. Others are copyrights of their respective companies or organizations.

#### **Patents**

Please go to http://patmarking.benq.com/ for the details on BenQ projector patent coverage.

# **Table of Contents**

| Wa   | arranty and Copyright information                         | 2   |
|------|-----------------------------------------------------------|-----|
| lmp  | portant safety instructions                               | 4   |
| Intr | roduction                                                 | 6   |
|      | Shipping contents                                         |     |
|      | Projector exterior view                                   | 8   |
|      | Controls and functions                                    | 9   |
| Posi | sitioning your projector                                  | 11  |
|      | Choosing a location                                       | 11  |
|      | Obtaining a preferred projected image size                | 13  |
|      | Mounting the projector                                    | 15  |
|      | Adjusting the projector position                          | 16  |
|      | Adjusting the projected image                             | 17  |
| Con  | nnection                                                  | 19  |
| Оре  | eration                                                   | 21  |
| •    | Starting up the projector                                 |     |
|      | Using the menus                                           | 22  |
|      | Securing the projector                                    | 23  |
|      | Switching input signal                                    | 25  |
|      | Controlling the projector through a Wired LAN environment |     |
|      | Shutting down the projector                               |     |
|      | Direct power off                                          | 28  |
| Mer  | nu operation                                              | 29  |
|      | Basic menu                                                | 34  |
|      | Advanced menu                                             | 36  |
| Mai  | intenance                                                 | 47  |
|      | Care of the projector                                     | 47  |
|      | Light source information                                  | 48  |
| Tro  | oubleshooting                                             | 50  |
| Spe  | ecifications                                              | 5 1 |
| -    | Projector specifications                                  |     |
|      | Dimensions                                                |     |
|      | Timing chart                                              | 53  |

# Important safety instructions

Your projector is designed and tested to meet the latest standards for safety of information technology equipment. However, to ensure safe use of this product, it is important that you follow the instructions mentioned in the user manual / installation guide and marked on the product.

- 1. Please read the user manual / installation guide before you operate your projector. Save it for future reference.
- 2. **Do not look straight at the projector lens during operation.** The intense light beam may damage your eyes.
- 3. Refer servicing to qualified service personnel.
- 4. Always open the lens shutter (if any) or remove the lens cap (if any) when the projector light source is on.
- 5. The light source becomes extremely hot during operation.
- 6. In some countries, the line voltage is NOT stable. This projector is designed to operate safely within a mains voltage between 100 to 240 volts AC, but could fail if power cuts or surges of ±10 volts occur. In areas where the mains voltage may fluctuate or cut out, it is recommended that you connect your projector through a power stabilizer, surge protector or uninterruptible power supply (UPS).
- 7. Do not block the projection lens with any objects when the projector is under operation as this could cause the objects to become heated and deformed or even cause a fire. To temporarily turn off the light source, use the blank function.
- 8. Do not operate light sources beyond the rated light source life.
- 9. Do not place this product on an unstable cart, stand, or table. The product may fall, sustaining serious damage.
- 10. Do not attempt to disassemble this projector. There are dangerous high voltages inside which may cause death if you should come into contact with live parts.
  - Under no circumstances should you ever undo or remove any other covers. Refer servicing only to suitably qualified professional service personnel.
- II. Do not block the ventilation holes.
  - Do not place this projector on a blanket, bedding or any other soft surface.
  - Do not cover this projector with a cloth or any other item.
  - Do not place inflammables near the projector.

If the ventilation holes are seriously obstructed, overheating inside the projector may result in a fire.

- 12. Do not stand the projector on end vertically. Doing so may cause the projector to fall over, causing injury or resulting in damage to the projector.
- 13. Do not step on the projector or place any objects upon it. Besides probable physical damage to the projector, doing so may result in accidents and possible injury.
- 14. When the projector is under operation, you may sense some heated air and odor from its ventilation grill. It is a normal phenomenon and not a product defect.
- 15. Do not place liquids near or on the projector. Liquids spilled into the projector may cause it to fail. If the projector does become wet, disconnect it from the power supply's power outlet and call BenQ to have the projector serviced.
- 16. This apparatus must be earthed.

- 17. Do not place this projector in any of the following environments.
  - Space that is poorly ventilated or confined. Allow at least 50 cm clearance from walls and free flow of air around the projector.
  - Locations where temperatures may become excessively high, such as the inside of a car with all windows rolled up.
  - Locations where excessive humidity, dust, or cigarette smoke may contaminate optical components, shorten the projector's life span and darken the image.
  - Locations near fire alarms
  - Locations with an ambient temperature above  $40^{\circ}\text{C}$  /  $104^{\circ}\text{F}$
  - Locations where the altitudes are higher than 3000 m (10000 feet).
- 18. To avoid damaging the DLP chips, do not direct a high-power laser beam onto the projection lens.

## Risk Group 2

- According to the classification of photobiological safety of light sources and light source systems, this product is Risk Group 2, IEC 62471-5:2015.
- 2. Possibly hazardous optical radiation emitted from this product.
- 3. Do not stare at operating light source. May be harmful to the eyes.
- 4. As with any bright source, do not stare into the direct beam.

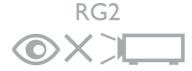

The projector's light source unit uses a laser.

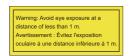

- Notice is given to supervise children and to never allow them to stare into the projector beam at any distance from the projector.
- Notice is given to use caution when using the remote control for starting the projector while in front of the projection lens.
- Notice is given to the user to avoid the use of optical aids such as binoculars or telescopes inside the beam.

## Laser Caution

This product belongs to CLASS I laser product and complies with IEC 60825-1:2014.

LASER RADIATION, DO NOT STARE INTO BEAM, CLASS I LASER PRODUCT.

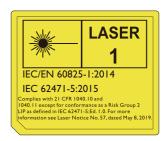

Above laser caution are located on the bottom of this apparatus.

Caution – Use of controls or adjustments or performance of procedures other than those specified herein may result in hazardous radiation exposure.

# Introduction

## **Shipping contents**

Carefully unpack and verify that you have all of the items shown below. If any of these items are missing, please contact your place of purchase.

#### Standard accessories

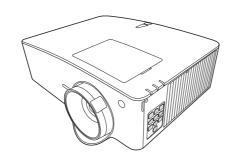

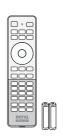

**Projector** 

Remote control with batteries

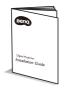

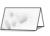

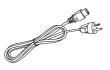

Installation guide

Warranty card\*

Power cord

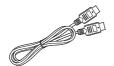

#### HDMI cable

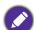

- The supplied accessories will be suitable for your region, and may differ from those illustrated.
- \*The warranty card is only supplied in some specific regions. Please consult your dealer for detailed information.

## Optional accessories

3D glasses

- 3. Wireless dongles (QCast Mirror)
- 2. InstaShow™ (WDC10/WDC20)

## Replacing the remote control batteries

- 1. Press and slide off the battery cover, as illustrated.
- Remove the old batteries (if applicable) and install two AAA batteries. Make sure that the positive and negative ends are positioned correctly, as illustrated.

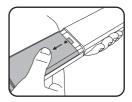

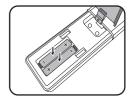

3. Slide the battery cover in until it clicks into place.

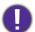

- Avoid leaving the remote control and batteries in an excessive heat or humid environment like the kitchen, bathroom, sauna, sunroom or in a closed car.
- Replace only with the same or equivalent type recommended by the battery manufacturer.
- Dispose of the used batteries according to the manufacturer's instructions and local environment regulations for your region.
- Never throw the batteries into a fire. There may be danger of an explosion.
- If the batteries are dead or if you will not be using the remote control for an extended period of time, remove the batteries to avoid damage to the remote control from possible battery leakage.

# **Projector exterior view**

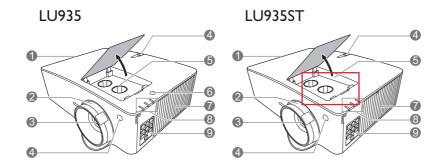

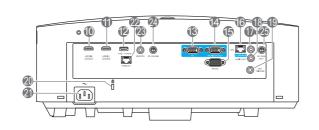

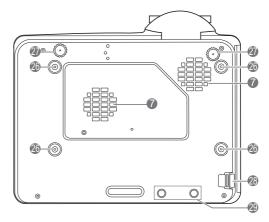

- I. Vent (air exhaust)
- 2. Focus and zoom ring
- 3. Projection lens
- 4. IR remote sensor
- Lens shift adjustment knobs (LEFT/RIGHT, UP/DOWN)
- 6. Ambient Light Sensor (ALS)
- 7. Vent (air inlet)
- POWER indicator light/TEMPerature warning light/LIGHT indicator light (See Indicators on page 49.)
- External control panel
   (See Controls and functions on page 9.)
- 10. HDMI I input port
- 11. HDMI 2 input port
- USB Type A port (5V/1.5A power for WDC10/QCast Mirror)
- 13. RGB (PC) signal input jack
- 14. RGB (PC) signal output jack
- 15. RS-232 control port

- 16. RJ-45 LAN input jack
- 17. Audio input jack
- 18. Audio output jack
- 19. 12V trigger
- 20. Anti-theft lock slot
- 21. AC power jack
- 22. HDBaseT port
  For connection to a HDBaseT transmitter via an
  Ethernet cable (Cat5/Cat6) to input up to WUXGA
  (1920 x 1200) timing, RS232 control signal and IR
  control signal. The HDBaseT port does not support

LAN control.

- 23. Remote control jack
- 24. 3D VESA input
- 25. 3D VESA output
- 26. Wall mount holes
- 27. Adjuster feet
- 28. Security bar
- 29. InstaShow holes

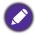

\*Power for WDC20 should come from external power supply.

## **Controls and functions**

## Projector & Remote control

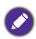

All the key presses described in this document are available on the remote control or projector.

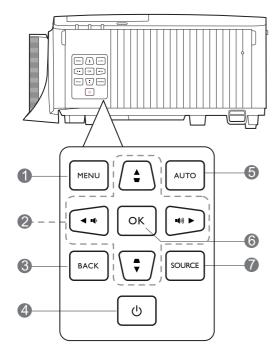

#### I. MENU

Turns on the On-Screen Display (OSD) menu.

## 2. Arrow keys $(\blacktriangle, \blacktriangledown, \blacktriangleleft, \blacktriangleright)$

When the On-Screen Display (OSD) menu is activated, these keys are used as directional arrows to select the desired menu items and to make adjustments.

Keystone keys (▲, ▼)

Displays the keystone correction page.

Volume keys (■¹/■¹)), (■ ─/■ +)

Decreases or increases the projector volume.

#### 3. BACK

Goes back to previous OSD menu, exits and saves menu settings.

# 4. (I) POWER

Toggles the projector between standby mode and on.

#### ■ ON/ ⑤ Off

Toggles the projector between standby mode and on.

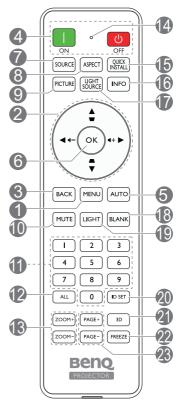

#### 5. **AUTO**

Automatically determines the best picture timings for the displayed image when PC signal (analog RGB) is selected.

#### 6. **OK**

Confirms the selected On-Screen Display (OSD) menu item.

#### 7. SOURCE

Displays the source selection bar.

## 8. ASPECT

Selects the display aspect ratio.

#### 9. PICTURE

Selects an available picture setup mode.

#### 10. **MUTE**

Toggles projector audio between on and off.

#### 11. Numeric buttons

Enters numbers in network settings or when setting the remote control ID. Numeric buttons 1, 2, 3, 4 cannot be pressed when asked to enter password.

#### 12. **ALL**

Press and hold **ID SET** until the ID setting indicator lights up. Press **ALL** to clear current ID setting of the remote control. The ID is cleared successfully when you see the ID setting indicator starts flickering and then blackout.

#### 13. **ZOOM+/ZOOM-**

Magnifies or reduces the projected picture size.

#### 14. ID setting indicator

#### 15. QUICK INSTALL

Quickly selects several functions to adjust the projected image and displays the test pattern.

#### 16. **INFO**

Displays the projector information.

#### 17. LIGHT SOURCE

Selects an available light mode.

#### 18. **BLANK**

Used to hide the screen picture.

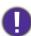

Do not block the projection lens from projecting as this could cause the blocking object to become heated and deformed or even cause a fire.

#### 19. **LIGHT**

Turns on the remote control backlight for a few seconds. To keep the backlight on, press any other key while the backlight is on. Press the key again to turn the backlight off.

#### 20. **ID SET**

Sets the code for this remote control. Press and hold **ID SET** until the ID setting indicator lights up. Enter the ID for the remote control (between 01~99). The remote control ID should be the same as the corresponding projector ID. The ID is saved successfully when you see the ID setting indicator starts flickering and then blackout.

#### 21. 3D

Displays the **3D** menu.

#### 22. FREEZE

Freezes the projected image.

#### 23. PAGE+/PAGE-

No function.

## Remote control effective range

The remote control must be held at an angle within 30 degrees perpendicular to the projector's IR remote control sensor(s) to function correctly. The distance between the remote control and the sensor(s) should not exceed 8 meters (~ 26 feet).

Make sure that there are no obstacles between the remote control and the IR sensor(s) on the projector that might obstruct the infra-red beam.

· Operating the projector from the front

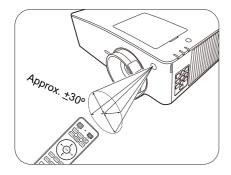

• Operating the projector from the top

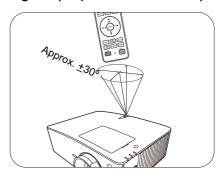

# Positioning your projector

## **Choosing a location**

Before choosing an installation location for your projector, take the following factors into consideration:

- Size and position of your screen
- Electrical outlet location
- Location and distance between the projector and the rest of your equipment

You can install your projector in the following ways.

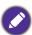

The illustrations below are for reference only. Refer to Projection dimensions for installation.

#### 1. Front Table

Select this location with the projector placed on the table in front of the screen. This is the most common way to position the projector for quick setup and portability.

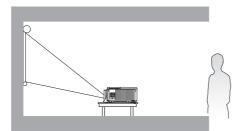

## 3. Front Ceiling

Select this location with the projector suspended upside-down from the ceiling in front of the screen. Purchase the BenQ Projector Ceiling Mount Kit from your dealer to mount your projector on the ceiling.

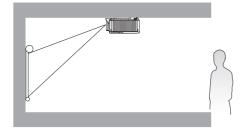

#### 2. Rear Table

Select this location with the projector placed on the table behind the screen. Note that a special rear projection screen is required.

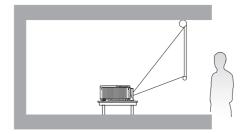

## 4. Rear Ceiling

Select this location with the projector suspended upside-down from the ceiling behind the screen. Note that a special rear projection screen and the BenQ Projector Ceiling Mount Kit are required for this installation location.

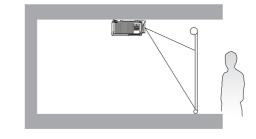

After turning on the projector, go to Advanced Menu - Settings > Projector Installation > **Projector Installation** and press **◄/▶** to select a setting.

You can also use QUICK INSTALL on the remote control to access this menu.

## The projector can also be installed at following angles:

## 360-degree projection

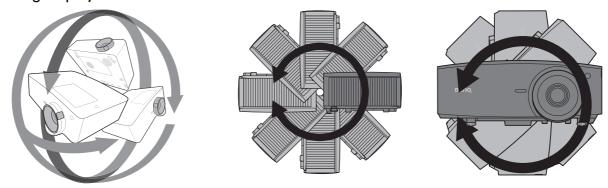

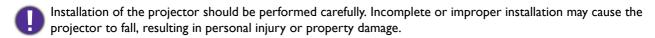

# Obtaining a preferred projected image size

The distance from the projector lens to the screen, the zoom setting (if available), and the video format each factors in the projected image size.

## Projection dimensions

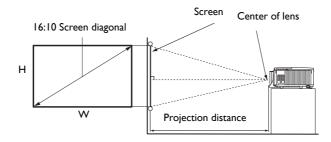

## LU935

• The screen aspect ratio is 16:10 and the projected picture is in a 16:10 aspect ratio

| Screen size |      |                      |                  | Proje       | ection distance ( | mm)         |
|-------------|------|----------------------|------------------|-------------|-------------------|-------------|
| Diagonal    |      | W (mm)               | H (mm)           | Min length  | Average           | Max length  |
| Inch        | mm   | - <b>**</b> (111111) | (IIIIII <i>)</i> | (max. zoom) | Average           | (min. zoom) |
| 30          | 762  | 646                  | 404              | 879         | 1144              | 1409        |
| 40          | 1016 | 862                  | 538              | 1172        | 1525              | 1878        |
| 50          | 1270 | 1077                 | 673              | 1465        | 1906              | 2348        |
| 60          | 1524 | 1292                 | 808              | 1758        | 2287              | 2817        |
| 80          | 2032 | 1723                 | 1077             | 2343        | 3050              | 3756        |
| 90          | 2286 | 1939                 | 1212             | 2636        | 3431              | 4226        |
| 100         | 2540 | 2154                 | 1346             | 2929        | 3812              | 4696        |
| 110         | 2794 | 2369                 | 1481             | 3222        | 4194              | 5165        |
| 120         | 3048 | 2585                 | 1615             | 3515        | 4575              | 5635        |
| 130         | 3302 | 2800                 | 1750             | 3808        | 4956              | 6104        |
| 140         | 3556 | 3015                 | 1885             | 4101        | 5337              | 6574        |
| 150         | 3810 | 3231                 | 2019             | 4394        | 5719              | 7043        |
| 160         | 4064 | 3446                 | 2154             | 4687        | 6100              | 7513        |
| 170         | 4318 | 3662                 | 2289             | 4980        | 6481              | 7982        |
| 180         | 4572 | 3877                 | 2423             | 5273        | 6862              | 8452        |
| 190         | 4826 | 4092                 | 2558             | 5566        | 7244              | 8922        |
| 200         | 5080 | 4308                 | 2692             | 5859        | 7625              | 9391        |
| 250         | 6350 | 5385                 | 3365             | 7323        | 9531              | 11739       |
| 300         | 7620 | 6462                 | 4039             | 8788        | 11437             | 14087       |

For example, if you are using a 120-inch screen, the recommended projection distance is 4575

If your measured projection distance is 4000 mm, the closest match in the "Projection distance" (mm)" column is 3812 mm. Looking across this row shows that a 100" (about 2.8 m) screen is required.

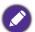

- To optimize your projection quality, we suggest you do the projection within non-gray area.
- All measurements are approximate and may vary from the actual sizes. BenQ recommends that if you intend to permanently install the projector, you should physically test the projection size and distance using the actual projector in situ before you permanently install it, so as to make allowance for this projector's optical characteristics. This will help you determine the exact mounting position so that it best suits your installation location.

#### LU935ST

• The screen aspect ratio is 16:10 and the projected picture is in a 16:10 aspect ratio

| Screen size |      |               |          | Proje       | ection distance ( | mm)         |
|-------------|------|---------------|----------|-------------|-------------------|-------------|
| Diagonal    |      | \\\ (mama)    | U (mama) | Min length  | Aver              | Max length  |
| Inch        | mm   | <b>W</b> (mm) | H (mm)   | (max. zoom) | Average           | (min. zoom) |
| 30          | 762  | 646           | 404      | 523         | 549               | 575         |
| 40          | 1016 | 862           | 538      | 698         | 732               | 767         |
| 50          | 1270 | 1077          | 673      | 872         | 915               | 958         |
| 60          | 1524 | 1292          | 808      | 1047        | 1098              | 1150        |
| 80          | 2032 | 1723          | 1077     | 1396        | 1465              | 1534        |
| 90          | 2286 | 1939          | 1212     | 1570        | 1648              | 1725        |
| 100         | 2540 | 2154          | 1346     | 1745        | 1831              | 1917        |
| 110         | 2794 | 2369          | 1481     | 1919        | 2014              | 2109        |
| 120         | 3048 | 2585          | 1615     | 2094        | 2197              | 2300        |
| 130         | 3302 | 2800          | 1750     | 2268        | 2380              | 2492        |
| 140         | 3556 | 3015          | 1885     | 2443        | 2563              | 2684        |
| 150         | 3810 | 3231          | 2019     | 2617        | 2746              | 2875        |
| 160         | 4064 | 3446          | 2154     | 2791        | 2929              | 3067        |
| 170         | 4318 | 3662          | 2289     | 2966        | 3112              | 3259        |
| 180         | 4572 | 3877          | 2423     | 3140        | 3295              | 3451        |
| 190         | 4826 | 4092          | 2558     | 3315        | 3479              | 3642        |
| 200         | 5080 | 4308          | 2692     | 3489        | 3662              | 3834        |
| 250         | 6350 | 5385          | 3365     | 4362        | 4577              | 4792        |
| 300         | 7620 | 6462          | 4039     | 5234        | 5492              | 5751        |

For example, if you are using a 120-inch screen, the recommended projection distance is 2197 mm.

If your measured projection distance is 2500 mm, the closest match in the "Projection distance" (mm)" column is 2563 mm. Looking across this row shows that a 140" (about 3.6 m) screen is required.

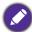

- To optimize your projection quality, we suggest you do the projection within non-gray area.
- All measurements are approximate and may vary from the actual sizes. BenQ recommends that if you intend to permanently install the projector, you should physically test the projection size and distance using the actual projector in situ before you permanently install it, so as to make allowance for this projector's optical characteristics. This will help you determine the exact mounting position so that it best suits your installation location.

# Mounting the projector

If you intend to mount your projector, we strongly recommend that you use a proper fitting BenQ projector mounting kit and that you ensure it is securely and safely installed.

If you use a non-BenQ brand projector mounting kit, there is a safety risk that the projector may fall down due to an improper attachment through the use of the wrong gauge or length screws.

## Before mounting the projector

- Purchase a BenQ projector mounting kit from the place you purchased your BenQ projector.
- BenQ recommends that you also purchase a separate Kensington lock compatible security cable and attach it securely to both the anti-theft lock slot on the projector and the base of the mounting bracket. This will perform the secondary role of restraining the projector should its attachment to the mounting bracket become loose.
- Ask your dealer to install the projector for you. Installing the projector on your own may cause it to fall and result in injury.
- Take necessary procedures to prevent the projector from falling off such as during an earthquake.
- The warranty doesn't cover any product damage caused by mounting the projector with a non-BenQ brand projector mounting kit.
- Consider the surrounding temperature where the projector is ceiling/wall mounted. If a heater is used, the temperature around the ceiling may be higher than expected.
- Read the user manual for the mounting kit about the range of torque. Tightening with torque
  exceeding the recommended range may cause damage to the projector and subsequently falling
  off.
- Make sure the power outlet is at an accessible height so that you can easily shut down the projector.

## Ceiling/Wall mount installation diagram

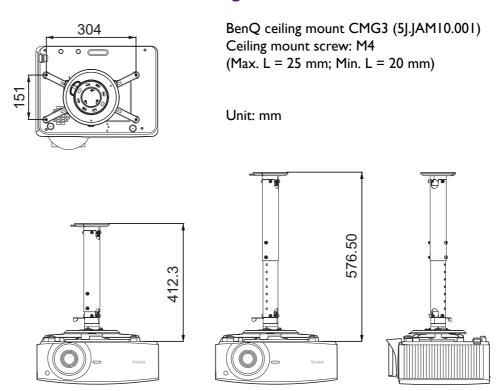

# Adjusting the projector position

## Shifting the projection lens

The lens shift control provides flexibility for installing your projector. It allows the projector to be positioned off the center of the screen.

The lens shift is expressed as a percentage of the projected image height or width. You can turn the knobs on the projector to shift the projection lens in any direction within the allowable range depending on your desired image position.

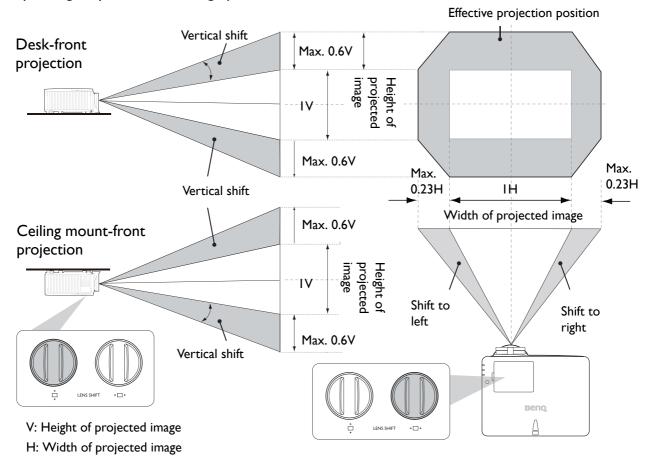

To reach the highest or lowest projection position:

- I. Turn (Up/Down).
- 2. When you feel it is reaching the limit, turn turn  $\square$  again.

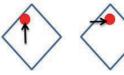

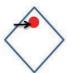

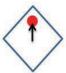

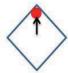

3. Repeat the step above until finding the suitable position you need.

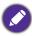

- If you hear a "clicking sound" during the adjustment, it means that the knob is past its adjustment limit. Please stop adjusting it, in order to avoid any unexpected damage, and turn the knob in the opposite direction, at least to one step before the click.
- If you can't turn it back, please press and turn the knob back at same time.

## Adjusting the projected image

## Adjusting the projection angle

If the projector is not placed on a flat surface or the screen and the projector are not perpendicular to each other, the projected image becomes trapezoidal. You can screw the adjuster feet to fine-tune the horizontal angle.

To retract the feet, screw the adjuster feet in a reverse direction.

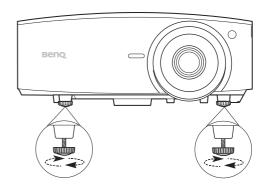

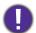

Do not look into the lens while the light source is on. The strong light from the light source may cause damage to your eyes.

## Fine-tuning the image size and clarity

Adjust the projected image to the size that you need using the zoom ring.

Sharpen the image by rotating the focus ring.

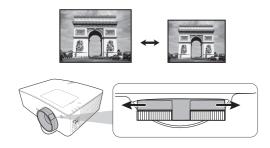

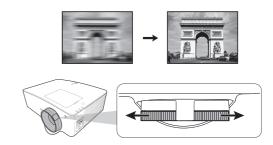

## Correcting keystone

Keystoning refers to the situation where the projected image becomes a trapezoid due to angled projection.

To correct trapezoidal distortion, you can activate the Auto Vertical Keystone function in the Advanced Menu - Display menu. Or you can manually correct it following these steps.

- 1. Do one of the following steps to display the keystone correction page.
  - Press **▲**/**▼** or **▲**/**▼** on the projector or remote control.
  - Press **QUICK INSTALL** on the remote control. Press ▼ to highlight **2D Keystone** and press **OK**.
  - Go to Advanced Menu Display > 2D Keystone and press **OK**.

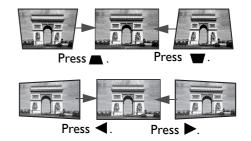

- 2. After the **2D Keystone** correction page displays. Press **a** to correct keystoning at the top keystoning at the right side of the image. Press ▶ to correct keystoning at the left side of the image.
- 3. When **2D Keystone** correction page displays, you can also do the following settings:
  - Press **AUTO** to reset the keystone values.

• Press ▲/▼ to disable the auto vertical keystone function.

## Adjusting Corner Fit

You can manually adjust four corners of the image by setting the horizontal and vertical values.

- 1. Do one of the following steps to display the corner fit correction page.
  - Press QUICK INSTALL on the remote control. Press ▼ to highlight Corner Fit and press **OK**.
  - Go to Advanced Menu Display > Corner Fit and press OK.
- 2. Press  $\triangle/\nabla/\triangle/\triangleright$  to select one corner and press **OK**.
- 3. Press **▲**/**▼** to adjust vertical values.
- 4. Press **◄/**▶ to adjust horizontal values.

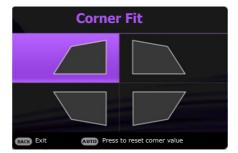

# **Connection**

When connecting a signal source to the projector, be sure to:

- 1. Turn all equipment off before making any connections.
- 2. Use the correct signal cables for each source.
- 3. Ensure the cables are firmly inserted.

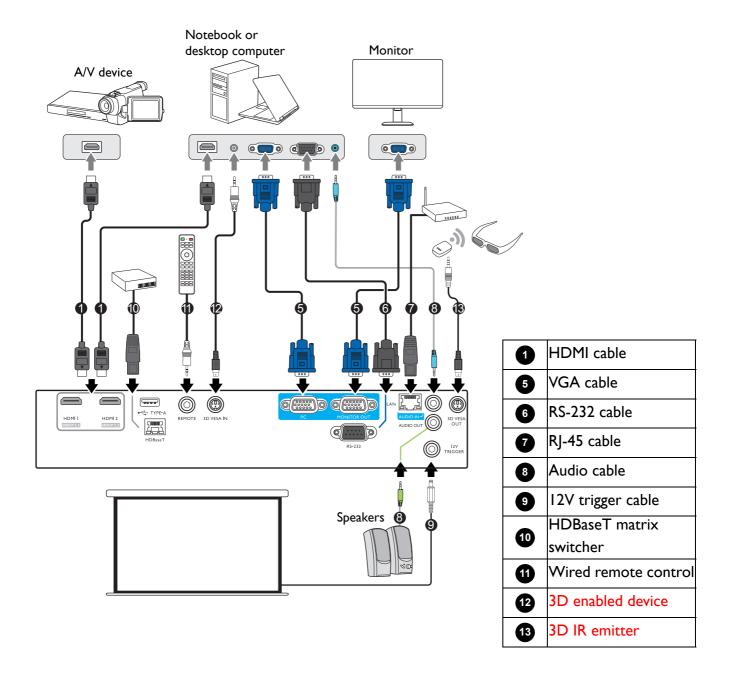

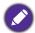

- In the connections above, some cables may not be included with the projector (see Shipping contents on page 6). They are commercially available from electronics stores.
- The connection illustrations are for reference only. The rear connecting jacks available on the projector vary with each projector model.
- Many notebooks do not turn on their external video ports when connected to a projector. Usually a key combo like FN + function key with a monitor symbol turns the external display on/off. Press FN and the labeled function key simultaneously. Refer to your notebook's documentation to find your notebook's key combination.
- If the selected video image is not displayed after the projector is turned on and the correct video source has been selected, check that the video source device is turned on and operating correctly. Also check that the signal cables have been connected correctly.

You need only connect the projector to a video source device using just one of the connecting methods, however each may provide a different level of video quality.

| Terminal | Picture quality |
|----------|-----------------|
| HDMI I   | Best            |
| HDMI 2   | Best            |

## Connecting audio

The projector has built-in mono speaker(s) which are designed to provide basic audio functionality accompanying data presentations for business purposes only. They are not designed for, nor intended for stereo audio reproduction use as might be expected in home theater or home cinema applications. Any stereo audio input (if provided), is mixed into a common mono audio output through the projector speaker(s).

The built-in speaker(s) will be muted when the **AUDIO OUT** jack is connected.

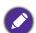

- The projector is only capable of playing mixed mono audio, even if a stereo audio input is connected.
- If the selected video image is not displayed after the projector is turned on and the correct video source has been selected, check that the video source device is turned on and operating correctly. Also check that the signal cables have been connected correctly.

# **Operation**

## **Starting up the projector**

- I. Plug the power cord. Turn on the power outlet switch (where fitted). The power indicator on the projector lights orange after power has been applied.
- 2. Press (1) on the projector or  $\square$  on the remote control to start the projector. The power indicator flashes green and stays green when the projector is

The start up procedure takes about 30 seconds. In the later stage of start up, a startup logo is projected.

(If necessary) Rotate the focus ring to adjust the image clearness.

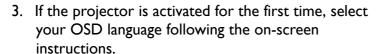

- 4. If you are prompted for a password, press the arrow keys to enter a 6-digit password. See Utilizing the password function on page 23.
- 5. Switch all of the connected equipment on.
- 6. The projector will search for input signals. The current input signal being scanned appears. If the projector does not detect a valid signal, the message "No Signal" will continue displaying until an input signal is found.

You can also press **SOURCE** to select your desired input signal. See Switching input signal on page 25.

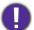

- · Please use the original accessories (e.g. power cord) to avoid possible dangers such as electric shock and fire.
- If the projector is still hot from previous activity, it will run the cooling fan for approximately 90 seconds before energizing the light source.

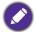

- The Setup Wizard screenshots are for reference only and may differ from the actual design.
- If the frequency/resolution of the input signal exceeds the projector's operating range, you will see the message "Out of Range" displayed on the background screen. Please change to an input signal which is compatible with the projector's resolution or set the input signal to a lower setting. See Timing chart on page 53.
- If no signal is detected for 3 minutes, the projector automatically enters saving mode.

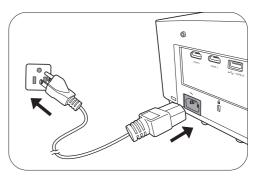

Language

简體中文

Nederlands

Türkce

Čeština Português Hrvatski

## Using the menus

The projector is equipped with 2 types of On-Screen Display (OSD) menus for making various adjustments and settings.

- Basic OSD menu: provides primary menu functions. (See Basic menu on page 34)
- Advanced OSD menu: provides full menu functions. (See Advanced menu on page 36)

To access the OSD menu, press **MENU** on the projector or remote control.

- Use the arrow keys  $(\blacktriangle/\blacktriangledown/\blacktriangleleft/\blacktriangleright)$  on the projector or remote control to move through the menu items.
- Use **OK** on the projector or remote control to confirm the selected menu item.

The first time you use the projector (after finishing the initial setup), **Advanced** OSD menu displays.

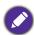

The OSD screenshots below are for reference only, and may differ from the actual design.

Below is the overview of the **Advanced** OSD menu.

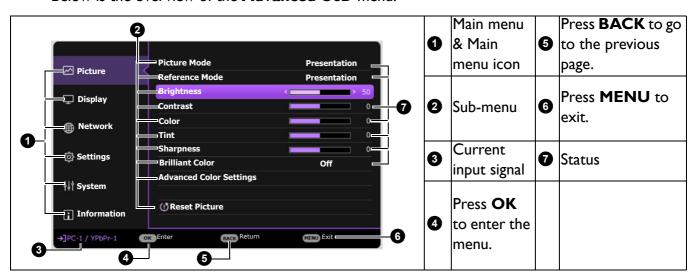

If you intend to switch from the Advanced OSD menu to the Basic OSD menu, follow the instructions below:

- 1. Go to Advanced Menu System > Menu Settings and press OK.
- 2. Select **Menu Type** and **OK**.
- 3. Press  $\triangle/\nabla$  to select **Basic**. Next time when you turn on the projector, you may access the **Basic** OSD menu by pressing **MENU**.

Below is the overview of the **Basic** OSD menu.

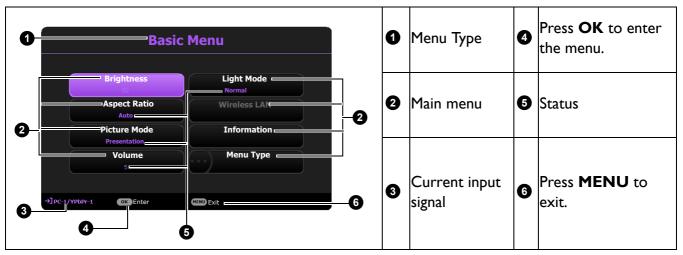

Likewise, when you wish to switch from the **Basic** OSD menu to the **Advanced** OSD menu, follow the instructions below:

- 1. Go to Basic Menu > Menu Type.
- 2. Press **OK** and press **△**/▼ to select **Advanced**. Next time when you turn on the projector, you may access the **Advanced** OSD menu by pressing **MENU**.

## **S**ecuring the projector

## Using a security cable lock

The projector has to be installed in a safe place to prevent theft. Otherwise, purchase a lock, such as the Kensington lock, to secure the projector. You can locate an anti-theft lock slot on the rear side of the projector. See item 20 on page 8.

A Kensington security cable lock is usually a combination of key(s) and the lock. Refer to the lock's documentation for finding out how to use it.

## Utilizing the password function

## Setting a password

- 1. Go to Advanced Menu System > Security Settings. Press OK. The Security **Settings** page appears.
- 2. Highlight Change Password and press OK.
- 3. The four arrow keys  $(\blacktriangle, \blacktriangleright, \blacktriangledown, \blacktriangleleft)$  respectively represent 4 digits (1, 2, 3, 4). According to the password you desire to set, press the arrow keys to enter six digits for the password.
- 4. Confirm the new password by re-entering the new password.
- 5. To activate the **Power On Lock** function, press **△/**▼ to highlight **Power On Lock** and press **OK**. Press  $\triangleleft/\triangleright$  to select **On**. Input the password again.

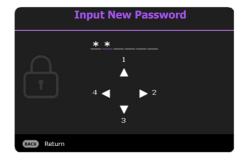

- The digits being input will display as asterisks on-screen. Make a note of your selected password and keep it in a safe place in advance or right after the password is entered so that it is available to you should you ever forget it.
- Once a password has been set and the power on lock is activated, the projector cannot be used unless the correct password is entered every time the projector is started.

## If you forget the password

If you enter the wrong password, the password error message will appear, and the Input Current Password message follows. If you absolutely do not remember the password, you can use the password recall procedure. See Entering the password recall procedure on page 24.

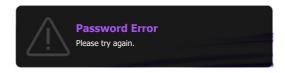

If you enter an incorrect password 5 times in succession, the projector will automatically shut down in a short time.

## Entering the password recall procedure

- 1. Press and hold **AUTO** for 3 seconds. The projector will display a coded number on the screen.
- 2. Write down the number and turn off your projector.
- 3. Seek help from the local BenQ service center to decode the number. You may be required to provide proof of purchase documentation to verify that you are an authorized user of the projector.

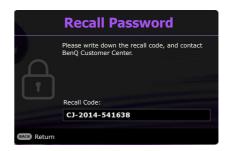

## Changing the password

- 1. Go to Advanced Menu System > Security Settings > Change Password.
- 2. Press **OK**. The message "Input Current Password" appears.
- 3. Enter the old password.
  - If the password is correct, another message "Input New Password" appears.
  - If the password is incorrect, the password error message will appear, and the message "Input Current Password" appears for your retry. You can press BACK to cancel the change or try another password.
- 4. Enter a new password.
- 5. Confirm the new password by re-entering the new password.

## Disabling the password function

To disable password protection, go to Advanced Menu - System > Security Settings > Power On Lock and press OK. Press **Password**" appears. Enter the current password.

- If the password is correct, the OSD menu returns to the **Security Settings** page. You will not have to enter the password next time turning on the projector.
- If the password is incorrect, the password error message will appear, and the message "Input Current Password" appears for your retry. You can press BACK to cancel the change or try another password.

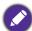

Though the password function is disabled, you need to keep the old password in hand should you ever need to re-activate the password function by entering the old password.

## Switching input signal

The projector can be connected to multiple devices at the same time. However, it can only display one full screen at a time. When starting up, the projector automatically searches for the available signals.

Be sure the Advanced Menu - Settings > Auto Source **Search** menu is **On** if you want the projector to automatically search for the signals.

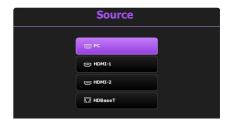

To select the source:

- 1. Press **SOURCE**. A source selection bar appears.
- 2. Press ▲/▼ until your desired signal is selected and press OK.

Once detected, the selected source information will appear at the corner of the screen for seconds. If there is multiple equipment connected to the projector, repeat steps 1-2 to search for another signal.

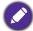

- · The brightness level of the projected image will change accordingly when you switch between different input
- For best display picture results, you should select and use an input signal which outputs at the projector's native resolution. Any other resolutions will be scaled by the projector depending upon the "aspect ratio" setting, which may cause some image distortion or loss of picture clarity. See Aspect Ratio on page 34.

## Controlling the projector through a Wired LAN environment

Wired LAN allows you to manage the projector from a computer using a web browser when the computer and the projector are properly connected to the same local area network.

## Configuring the Wired LAN

## If you are in a DHCP environment:

1. Take a RJ45 cable and connect one end to the RJ45 LAN input jack of the projector and the other end to the RJ45 port.

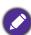

When connecting the RJ45 cable, avoid coiling and intertwining the cable as it may cause signal noise or interruption.

- 2. Make sure the menu type is **Advanced**. See Using the menus on page 22 for how to switch to the **Advanced** OSD menu.
- 3. Go to Advanced Network.
- 4. Highlight **Wired LAN** and then press **OK**. The **Wired LAN** page is displayed.
- 5. Press  $\blacktriangle/\blacktriangledown$  to highlight **DHCP** and press  $\blacktriangleleft/\blacktriangleright$  to select **On**.
- 6. Press ▲/▼ to highlight Apply and press OK.
- 7. Go back to the **Network** page.
- 8. Press  $\triangle/\nabla$  to highlight **AMX Device Discovery** and press  $\blacktriangleleft/\triangleright$  to select **On** or **Off**. When **AMX Device Discovery** is **On**, the projector can be detected by AMX controller.
- 9. Please wait for around 15 20 seconds, and then re-enter the **Wired LAN** page.

10. The IP Address, Subnet Mask, Default Gateway, and DNS Server settings will be displayed. Note down the IP address displayed in the IP Address row.

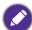

If the IP Address still does not display, contact your ITS administrator.

#### If you are in a non-DHCP environment:

- I. Repeat steps 1-4 above.
- 2. Press  $\blacktriangle/\blacktriangledown$  to highlight **DHCP** and press  $\blacktriangleleft/\blacktriangleright$  to select **Off**.
- 3. Contact your ITS administrator for information on the IP Address, Subnet Mask, Default **Gateway**, and **DNS Server** settings.
- 4. Press  $\triangle / \nabla$  to select the item you want to modify and press **OK**.
- 5. Press  $\triangleleft/\triangleright$  to move the cursor and then press  $\triangle/\nabla$  to enter the value.
- 6. To save the setting, press **OK**. If you do not want to save the setting, press **BACK**.
- 7. Press BACK to return to Wired LAN page, press ▲/▼ to highlight AMX Device **Discovery** and press **◄/▶** to select **On** or **Off**.
- 8. Press **BACK** to exit the menu.

## Controlling the projector remotely through a web browser

Once you have the correct IP address for the projector and the projector is on or in standby mode, you can use any computer that is on the same local area network to control the projector.

1. Enter the address of the projector in the address bar of your browser and click Go.

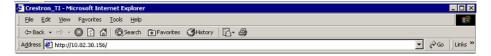

2. The remote network operation page opens. This page allows you to operate the projector as if you were using the remote control or control panel on the projector.

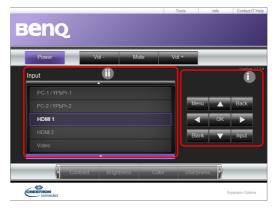

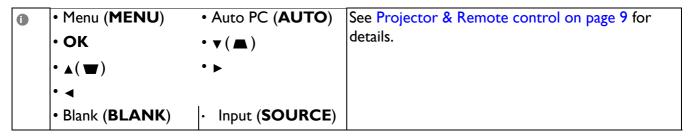

To switch input source, click on your desired signal.

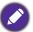

The source list varies according to the connectors available on the projector. "Video" stands for the Video signal.

The tools page allows you to manage the projector, configure the **Network** settings and secure access of remote network operation on this projector.

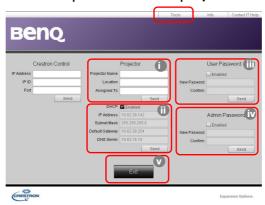

- i. You can name the projector, keep track of its location and the person in charge of it.
- ii. You can adjust the **Network** settings.
- iii. Once set, access to the remote network operation on this projector has been password-protected.
- iv. Once set, access to the tools page has been password-protected.

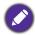

After making the adjustments, press the Send button and the data will be saved in the projector.

v. Press **Exit** to go back to the remote network operation page.

Please pay attention to the limitation of input length (including space and other punctuation keys) in the list blow:

| Category Item         | Input Length    | Maximum Number of Characters |
|-----------------------|-----------------|------------------------------|
|                       | IP Address      | 15                           |
| Crestron Control      | IP ID           | 4                            |
|                       | Port            | 5                            |
|                       | Projector Name  | 22                           |
| Projector             | Comment         | 22                           |
|                       | Assigned To     | 22                           |
|                       | DHCP (Enabled)  | (N/A)                        |
|                       | IP Address      | 15                           |
| Network Configuration | Subnet Mask     | 15                           |
|                       | Default Gateway | 15                           |
|                       | DNS Server      | 15                           |
|                       | Enabled         | (N/A)                        |
| User Password         | New Password    | 15                           |
|                       | Confirm         | 15                           |
|                       | Enabled         | (N/A)                        |
| Admin Password        | New Password    | 15                           |
|                       | Confirm         | 15                           |

The info page displays the information and status of this projector.

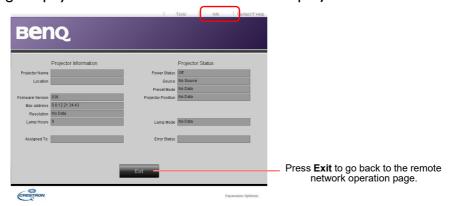

For more information, visit http://www.crestron.com & www.crestron.com/getroomview.

# **Shutting down the projector**

- 1. Press (1) on the projector or on the remote control and a confirmation message will appear prompting you. If you don't respond in a few seconds, the message will disappear.
- 2. Press O or a second time. The power indicator flashes orange, the projection light source shuts down, and the fans will continue to run for approximately 90 seconds to cool down the projector.

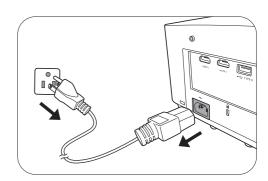

3. Once the cooling process finishes, the power indicator becomes a steady orange and fans stop. Disconnect the power cord from the power outlet.

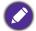

- To protect the light source, the projector will not respond to any commands during the cooling process.
- Avoid turning on the projector immediately after turning it off as excessive heat may shorten light source life.
- Light source life results will vary depending on environmental conditions and usage.

## **Direct power off**

The AC power cord can be pulled out right after the projector is turned off. To protect the light source, wait about 10 minutes before re-starting the projector. If you attempt to re-start the projector, the fans may run for a few minutes to cool down. In such cases, press (1) or again to start the projector after the fans stop and the power indicator turns orange.

# **Menu operation**

Please note that the on-screen display (OSD) menus vary according to the signal type selected and the projector model you are using.

The menu items are available when the projector detects at least one valid signal. If there is no equipment connected to the projector or no signal detected, limited menu items are accessible.

## **Basic** menu

| Main menu    | Options                                                                             |  |
|--------------|-------------------------------------------------------------------------------------|--|
| Brightness   | 0~50~100                                                                            |  |
| Aspect Ratio | Auto/Real/4:3/16:9/16:10/2.4:1                                                      |  |
| Picture Mode | Bright/Presentation/sRGB/Infographic/Video/<br>DICOM SIM/(3D)/(HDR10)/(HLG)/User 1/ |  |
|              | User 2                                                                              |  |
| Volume       | 0~5~10                                                                              |  |
| Light Mode   | Normal/ECO/Dimming/Custom                                                           |  |
|              | Native Resolution                                                                   |  |
|              | Detected Resolution                                                                 |  |
|              | Source                                                                              |  |
|              | Picture Mode                                                                        |  |
| Information  | Light Mode                                                                          |  |
| Information  | 3D Format                                                                           |  |
|              | Color System                                                                        |  |
|              | Light Usage Time                                                                    |  |
|              | Projector ID                                                                        |  |
|              | Firmware Version                                                                    |  |
| Menu Type    | Basic/Advanced                                                                      |  |

## **Advanced** menu

| Main menu | Submenu                    |                                | Options                                  |
|-----------|----------------------------|--------------------------------|------------------------------------------|
|           |                            |                                | Bright/Presentation/sRGB/                |
|           | Picture Mode               |                                | Infographic/Video/DICOM SIM/             |
|           | ricture Piode              |                                | (3D)/(HDR10)/(HLG)/User 1/               |
|           |                            |                                | User 2                                   |
|           |                            |                                | Bright/Presentation/sRGB/                |
|           | Reference Mode             |                                | Infographic/Video/DICOM SIM/             |
|           |                            |                                | (3D)                                     |
|           | Brightness                 |                                | 0~50~100                                 |
|           | Contrast                   |                                | -50~0~50                                 |
|           | Color                      |                                | -50~0~50                                 |
|           | Tint                       |                                | -50~0~50                                 |
|           | Sharpness                  |                                | 0~17~31                                  |
|           | <b>Brilliant Color</b>     |                                | 0~10                                     |
|           |                            | Gamma                          | 1.8 / 2.0 / 2.1 / 2.2 / 2.3 /2.4 / 2.6 / |
|           |                            | Selection                      | BenQ/DICOM                               |
|           |                            | <b>HDR Brightness</b>          | -2~2                                     |
|           |                            | Color                          | Cool/Normal/Warm                         |
|           | Advanced Color<br>Settings | Temperature                    | Cool/Normal/ vv arm                      |
|           |                            | Color<br>Temperature<br>Tuning | R Gain (0~50~100)                        |
| Picture   |                            |                                | G Gain (0~50~100)                        |
| ricture   |                            |                                | B Gain (0~50~100)                        |
|           |                            |                                | R Offset (-50~0~50)                      |
|           |                            | • •                            | G Offset (-50~0~50)                      |
|           |                            |                                | B Offset (-50~0~50)                      |
|           |                            |                                | R (Primary Color/Hue/                    |
|           |                            |                                | Saturation/Gain)                         |
|           |                            |                                | G (Primary Color/Hue/                    |
|           |                            |                                | Saturation/Gain)                         |
|           |                            |                                | B (Primary Color/Hue/                    |
|           |                            | Color                          | Saturation/Gain)                         |
|           |                            | Management                     | C (Primary Color/Hue/                    |
|           |                            |                                | Saturation/Gain)                         |
|           |                            |                                | M (Primary Color/Hue/                    |
|           |                            |                                | Saturation/Gain)                         |
|           |                            |                                | Y (Primary Color/Hue/                    |
|           |                            |                                | Saturation/Gain)                         |
|           |                            | White Balance                  | R Gain/B Gain/G Gain                     |
|           |                            | Wall Calar                     | Off/Light Yellow/Pink/Light              |
|           |                            | Wall Color                     | Green/Blue/Blackboard                    |
|           |                            |                                |                                          |

| Main menu | Submenu                                |                                 | Options                                                               |
|-----------|----------------------------------------|---------------------------------|-----------------------------------------------------------------------|
|           | Aspect Ratio                           |                                 | Auto/Real/4:3/16:9/16:10/2.4:1                                        |
|           | 2D Koystono                            |                                 | H: -30~0~30                                                           |
|           | 2D Keystone                            |                                 | V: -30~0~30                                                           |
|           | Corner Fit                             |                                 |                                                                       |
|           | Test Pattern                           |                                 | Off/Grid W/Grid G/RGB Ramps                                           |
|           | PC & Componer                          | ot VPhPr Tuning                 | Phase                                                                 |
|           | - C & Componer                         | it it bir runnig                | H. Size                                                               |
|           | Position                               |                                 |                                                                       |
|           |                                        | 3D Sync Mode                    | DLP Link/VESA 3D                                                      |
|           |                                        | 3D Mode                         | Auto/Top Bottom/Frame<br>Sequential/Frame Packing/Side by<br>Side/Off |
|           |                                        | 3D Sync Invert                  | Disable/Invert                                                        |
|           | 3D                                     | 3D Sync Out<br>Delay            | 0~359                                                                 |
|           |                                        | 3D Sync Out<br>Reference        | 3D VESA/Bypass                                                        |
| Display   |                                        | Apply 3D Settings               | 3D Settings I/3D Settings 2/3D Settings 3/Off                         |
|           |                                        | Save 3D<br>Settings             | 3D Settings I/3D Settings 2/3D Settings 3                             |
|           | HDMI Format                            |                                 | Auto/RGB Limited/RGB Full/                                            |
|           | —————————————————————————————————————— |                                 | YUV Limited/YUV Full                                                  |
|           |                                        | Digital Zoom                    | 1.0X/2.0X                                                             |
|           |                                        | Digital Shrink & Shift          | 0.75X~I.0X                                                            |
|           | Image Basining                         |                                 | Modes of Adjustment                                                   |
|           | Image Resizing                         |                                 | Тор                                                                   |
|           |                                        | Blanking                        | Bottom                                                                |
|           |                                        |                                 | Left                                                                  |
|           |                                        |                                 | Right                                                                 |
|           | Native<br>Resolution                   | Display<br>Resolution<br>Switch | WUXGA/1080P                                                           |
|           |                                        | Digital Lens Shif               | t                                                                     |
|           | Fast Mode                              |                                 | On/Off                                                                |
|           | Reset Display                          |                                 | Reset/Cancel                                                          |

| Main menu | Submenu                |                       | Options                                              |  |
|-----------|------------------------|-----------------------|------------------------------------------------------|--|
|           |                        | Status                |                                                      |  |
|           |                        | DHCP                  | On/Off                                               |  |
|           |                        | IP Address            |                                                      |  |
|           | Wired LAN              | Subnet Mask           |                                                      |  |
| Network   |                        | <b>Default Gatewa</b> | у                                                    |  |
|           |                        | DNS Server            |                                                      |  |
|           |                        | Apply                 |                                                      |  |
|           | AMX Device Dis         |                       | On/Off                                               |  |
|           | MAC Address (V         | Vired)                |                                                      |  |
|           | Projector Installa     | ation                 | Front Table/Rear Table/Rear<br>Ceiling/Front Ceiling |  |
|           | Remote Receive         | r                     | Front/Top/Front+Top                                  |  |
|           | Auto Source Sea        | ırch                  | On/Off                                               |  |
|           | Auto Sync              |                       | On/Off                                               |  |
|           | Dynamic Dimmi          | ng                    | On/Off                                               |  |
|           | HDR                    |                       | Auto/SRD/HDRI0/HLG                                   |  |
|           |                        |                       | Normal/ECO/Dimming/                                  |  |
|           |                        | Light Mode            | Custom                                               |  |
|           | Light Settings         | C                     | Custom Brightness                                    |  |
|           |                        | Light Usage Time      |                                                      |  |
|           |                        | Blank Timer           | Disable/5 min/10 min/15 min/                         |  |
|           |                        |                       | 20 min/25 min/30 min                                 |  |
|           |                        | Reminder<br>Message   | On/Off                                               |  |
|           | Operation              | High Altitude<br>Mode | On/Off                                               |  |
| Settings  | Settings               |                       | Direct Power On                                      |  |
|           |                        | Power On/Off          | Signal Power On                                      |  |
|           |                        | Settings              | Auto Power Off                                       |  |
|           |                        |                       | Power Off Timer                                      |  |
|           |                        | 12V Trigger           | On/Off                                               |  |
|           | 6 115                  | Port Selection        | RS232/HDBaseT                                        |  |
|           | Serial Port<br>Setting | Baud Rate             | 9600/14400/19200/38400/57600/<br>115200              |  |
|           |                        | LIDM: :               | Auto/Lower/Low/Middle/High/                          |  |
|           | LIDM' F "              | HDMI I                | Higher                                               |  |
|           | HDMI Equalizer         |                       | Auto/Lower/Low/Middle/High/                          |  |
|           |                        | HDMI 2                | Higher                                               |  |
|           | Image Memory           | Save Image            |                                                      |  |
|           |                        | Memory                | Manager 1/Manager 2/Manager 2/                       |  |
|           |                        | Apply Image<br>Memory | Memory-1/Memory-2/Memory-3/ Memory-4/Memory-5        |  |
|           |                        | Rename                |                                                      |  |
|           | Reset Settings         |                       | Reset/Cancel                                         |  |
| -         | <del></del>            |                       | _                                                    |  |

| Main menu   | Submenu                 |                                         | Options                                                                                                    |  |  |
|-------------|-------------------------|-----------------------------------------|----------------------------------------------------------------------------------------------------|--|--|
|             | Language                |                                         | English/Français/Deutsch/Italiano/Español/<br>Русский/繁體中文/简体中文/日本語/한국어/<br>Svenska / Nederlands/Türkçe/Čeština/<br>Português/Чиย/Polski/Magyar/Hrvatski/<br>Română/Norsk/Dansk/Български/<br>Suomi/Bhs Ind/Ελληνικά/العربية/(院計/ |  |  |
|             |                         | Standby Mode                            | ECO/Network/Normal                                                                                                    |  |  |
|             | Standby Settings        | Auto Disable<br>Network<br>Standby Mode | Off/20 min/I hr/3 hr/6 hr                                                                                                    |  |  |
|             |                         | Audio Pass                              | Off/Audio in/Audio L/R/HDMI                                                                                                    |  |  |
|             | -                       | Through                                 | I/HDMI 2                                                                                                    |  |  |
|             | Background              | Background                              | BenQ/Gray/Black/Blue/Purple                                                                                                    |  |  |
| System      | Settings                | Splash Screen                           | BenQ/Black/Blue                                                                                                    |  |  |
| Зузсени     |                         | Menu Type                               | Basic/Advanced                                                                                                    |  |  |
|             | Menu Settings           | Menu Display<br>Time                    | 5 sec/10 sec/20 sec/30 sec/Always                                                                                                    |  |  |
|             |                         | Mute                                    | On/Off                                                                                                    |  |  |
|             | Audio Settings          | Volume                                  | 0~5~10                                                                                                    |  |  |
|             | Addio Settings          | Power On/Off<br>Ring Tone               | On/Off                                                                                                    |  |  |
|             |                         | Panel Key Lock                          | On/Off                                                                                                    |  |  |
|             | Security<br>Settings    | Change Passwor                          | rd                                                                                                    |  |  |
|             | Security                | Power On Lock                           | On/Off                                                                                                    |  |  |
|             | Projector ID Sett       | ting                                    | Off/01/02//99                                                                                                    |  |  |
|             | Factory Default         |                                         | Reset/Cancel                                                                                                    |  |  |
|             | Reset System            |                                         | Reset/Cancel                                                                                                    |  |  |
|             | Native Resolution       | Native Resolution                       |                                                                                                    |  |  |
|             | <b>Detected Resolut</b> | tion                                    |                                                                                                    |  |  |
|             | Source                  |                                         |                                                                                                    |  |  |
|             | Picture Mode            |                                         |                                                                                                    |  |  |
|             | Light Mode              |                                         |                                                                                                    |  |  |
| Information | 3D Format               |                                         |                                                                                                    |  |  |
|             | Color System            |                                         |                                                                                                    |  |  |
|             | Light Usage Time        | е                                       |                                                                                                    |  |  |
|             | Projector ID            |                                         |                                                                                                    |  |  |
|             | Firmware Versio         | n                                       |                                                                                                    |  |  |
|             | Service Code            |                                         |                                                                                                    |  |  |
| •           |                         |                                         | -                                                                                                    |  |  |

# **Basic** menu

| Brightness   | The higher the value, the brighter the image. Adjust this of the image appear just as black and that detail in the d                                                      |                                       |
|--------------|----------------------------------------------------------------------------------------------------|---------------------------------------|
|              | There are several options to set the image's aspect rational signal source.                                                                                               | depending on your input               |
|              | Auto: Scales an image proportionally to fit the projector's native resolution in its horizontal or vertical width.                                                        | ○ ○ ○ ○ ○ ○ ○ ○ ○ ○ ○ ○ ○ ○ ○ ○ ○ ○ ○ |
|              | • Real: Projects an image as its original resolution and resizes it to fit within the display area. For input signals with lower resolutions, the projected image will be | 4:3 picture                           |
|              | displayed in its original size.                                                                                                    | 16:9 picture                          |
| Aspect Ratio | • 4:3: Scales an image so that it is displayed in the center of the screen with a 4:3 aspect ratio.                                                                       | 4:3 picture                           |
|              | • 16:9: Scales an image so that it is displayed in the center of the screen with a 16:9 aspect ratio.                                                                     | 16:9 picture                          |
|              | • 16:10: Scales an image so that it is displayed in the center of the screen with a 16:10 aspect ratio.                                                                   | 16:10 picture                         |
|              | • 2.4:1: Scales an image so that it is displayed aligned with the upper edge of the display region with a 2.4:1 aspect ratio.                                             | 16:10 picture                         |

| environments where extra-high brightness is required, such as using the projector in well lit rooms.  Presentation: Is designed for presentations. The brightness is emphasized in thi mode to match PC and notebook coloring.  • RGB: Maximizes the purity of RGB colors to provide true-to-life images regardless of brightness setting. It is most suitable for viewing photos taken with a sRGB compatible and properly calibrated camera, and for viewing PC graphic and drawing applications such as AutoCAD.  • Infographic: Is perfect for presentations with the mixture of text and graphics due to its high color brightness and better color gradation to see the details clearly.  • Video: Is suitable for playing videos in an environment where there is ambient light. Dynamic color details are preserved by BenQ enhancement technology.  • DICOM SIM: Optimizes the contrast performace.  • 3D: Is appropriate for playing 3D images and 3D video clips. This mode is only available when 3D function is enabled and 3D content is detected.  • HDR10: Delivers High Dynamic Range effects with higher contrasts of brightness and colors. This mode is only available when Settings > HDR is set at Auto or HDR10, and HDR content is detected.  • HLG: Delivers High Dynamic Range effects with higher contrasts of brightness and colors. This mode is only available when Settings > HDR is set at Auto or HLG, and HLG content is detected.  • User I/User 2: Recalls the settings customized based on the current available picture modes. See Reference Mode on page 36.  Volume  Adjusts the sound level.  Light Mode  • Native Resolution: Shows the native resolution of the projector.  • Detected Resolution: Shows the native resolution of the input signal.  • Source: Shows the current signal source.  • Picture Mode: Shows the selected mode in the Light Settingsmenu.  • 3D Format: Shows the selected mode in the Picture menu.  • Light Mode: Shows the selected mode in the Light Settingsmenu.  • 3D Format: Shows the number of hours the light source has been used.  • Project |              |                                                                                                    |
|----------------------------------------------------------------------------------------------------|--------------|----------------------------------------------------------------------------------------------------|
| environments where extra-high brightness is required, such as using the projector in well lit rooms.  Presentation: Is designed for presentations. The brightness is emphasized in thi mode to match PC and notebook coloring.  • RGB: Maximizes the purity of RGB colors to provide true-to-life images regardless of brightness setting. It is most suitable for viewing photos taken with a sRGB compatible and properly calibrated camera, and for viewing PC graphic and drawing applications such as AutoCAD.  • Infographic: Is perfect for presentations with the mixture of text and graphics due to its high color brightness and better color gradation to see the details clearly.  • Video: Is suitable for playing videos in an environment where there is ambient light. Dynamic color details are preserved by BenQ enhancement technology.  • DICOM SIM: Optimizes the contrast performace.  • 3D: Is appropriate for playing 3D images and 3D video clips. This mode is only available when 3D function is enabled and 3D content is detected.  • HDR10: Delivers High Dynamic Range effects with higher contrasts of brightness and colors. This mode is only available when Settings > HDR is set at Auto or HDR10, and HDR content is detected.  • HLG: Delivers High Dynamic Range effects with higher contrasts of brightness and colors. This mode is only available when Settings > HDR is set at Auto or HLG, and HLG content is detected.  • User I/User 2: Recalls the settings customized based on the current available picture modes. See Reference Mode on page 36.  Volume  Adjusts the sound level.  Light Mode  • Native Resolution: Shows the native resolution of the projector.  • Detected Resolution: Shows the native resolution of the input signal.  • Source: Shows the current signal source.  • Picture Mode: Shows the selected mode in the Light Settingsmenu.  • 3D Format: Shows the selected mode in the Picture menu.  • Light Mode: Shows the selected mode in the Light Settingsmenu.  • 3D Format: Shows the number of hours the light source has been used.  • Project |              | , , , , , , , , , , , , , , , , , , , ,                                                                                                    |
| mode to match PC and notebook coloring.  * sRGB: Maximizes the purity of RGB colors to provide true-to-life images regardless of brightness setting. It is most suitable for viewing photos taken with a sRGB compatible and properly calibrated camera, and for viewing PC graphic and drawing applications such as AutoCAD.  * Infographic: Is perfect for presentations with the mixture of text and graphics due to its high color brightness and better color gradation to see the details clearly.  * Video: Is suitable for playing videos in an environment where there is ambient light. Dynamic color details are preserved by BenQ enhancement technology.  * DICOM SIM: Optimizes the contrast performace.  * 3D: Is appropriate for playing 3D images and 3D video clips. This mode is only available when 3D function is enabled and 3D content is detected.  * HDR10: Delivers High Dynamic Range effects with higher contrasts of brightness and colors. This mode is only available when Settings > HDR is set at Auto on HDR10, and HDR content is detected.  * HLG: Delivers High Dynamic Range effects with higher contrasts of brightness and colors. This mode is only available when Settings > HDR is set at Auto on HLG, and HLG content is detected.  * User I/User 2: Recalls the settings customized based on the current available picture modes. See Reference Mode on page 36.  Volume  Adjusts the sound level.  Light Mode  See Setting the Light Mode on page 48.  * Native Resolution: Shows the native resolution of the projector.  * Detected Resolution: Shows the native resolution of the input signal.  * Source: Shows the current signal source.  * Picture Mode: Shows the selected mode in the Picture menu.  * Light Mode: Shows the selected mode in the Light Settingsmenu.  * 3D Format: Shows the current 3D mode.  * Color System: Shows input system format.  * Light Usage Time: Shows the number of hours the light source has been used.  * Projector ID: Shows projector ID of the projector.                                                                         |              | • <b>Bright</b> : Maximizes the brightness of the projected image. This mode is suitable for environments where extra-high brightness is required, such as using the projector in well lit rooms.  |
| regardless of brightness setting. It is most suitable for viewing photos taken with a sRGB compatible and properly calibrated camera, and for viewing PC graphic and drawing applications such as AutoCAD.  Infographic: Is perfect for presentations with the mixture of text and graphics due to its high color brightness and better color gradation to see the details clearly.  Video: Is suitable for playing videos in an environment where there is ambient light. Dynamic color details are preserved by BenQ enhancement technology.  DICOM SIM: Optimizes the contrast performace.  3D: Is appropriate for playing 3D images and 3D video clips. This mode is only available when 3D function is enabled and 3D content is detected.  HDR10: Delivers High Dynamic Range effects with higher contrasts of brightness and colors. This mode is only available when Settings > HDR is set at Auto on HDR10, and HDR content is detected.  HLG: Delivers High Dynamic Range effects with higher contrasts of brightness and colors. This mode is only available when Settings > HDR is set at Auto on HLG, and HLG content is detected.  User I/User 2: Recalls the settings customized based on the current available picture modes. See Reference Mode on page 36.  Volume  Adjusts the sound level.  Light Mode  See Setting the Light Mode on page 48.  Native Resolution: Shows the native resolution of the input signal.  Source: Shows the current signal source.  Picture Mode: Shows the selected mode in the Picture menu.  Light Mode: Shows the selected mode in the Picture menu.  Light Mode: Shows the selected mode in the Light Settingsmenu.  3D Format: Shows the surrent 3D mode.  Color System: Shows input system format.  Light Usage Time: Shows the number of hours the light source has been used.  Projector ID: Shows projector ID of the projector.                                                                                                    |              | • <b>Presentation</b> : Is designed for presentations. The brightness is emphasized in this mode to match PC and notebook coloring.                                                                |
| Picture Mode    Picture Mode                                                                                                    |              | regardless of brightness setting. It is most suitable for viewing photos taken with an sRGB compatible and properly calibrated camera, and for viewing PC graphic and                              |
| light. Dynamic color details are preserved by BenQ enhancement technology.  • DICOM SIM: Optimizes the contrast performace.  • 3D: Is appropriate for playing 3D images and 3D video clips. This mode is only available when 3D function is enabled and 3D content is detected.  • HDR10: Delivers High Dynamic Range effects with higher contrasts of brightnes and colors. This mode is only available when Settings > HDR is set at Auto or HDR10, and HDR content is detected.  • HLG: Delivers High Dynamic Range effects with higher contrasts of brightness and colors. This mode is only available when Settings > HDR is set at Auto or HLG, and HLG content is detected.  • User I/User 2: Recalls the settings customized based on the current available picture modes. See Reference Mode on page 36.  Volume  Adjusts the sound level.  Light Mode  See Setting the Light Mode on page 48.  • Native Resolution: Shows the native resolution of the projector.  • Detected Resolution: Shows the native resolution of the input signal.  • Source: Shows the current signal source.  • Picture Mode: Shows the selected mode in the Picture menu.  • Light Mode: Shows the selected mode in the Light Settingsmenu.  • 3D Format: Shows the selected mode in the Light Settingsmenu.  • Light Usage Time: Shows the number of hours the light source has been used.  • Projector ID: Shows projector ID of the projector.                                                                                                    | Picture Mode | due to its high color brightness and better color gradation to see the details                                                                                                    |
| * 3D: Is appropriate for playing 3D images and 3D video clips. This mode is only available when 3D function is enabled and 3D content is detected.      * HDR10: Delivers High Dynamic Range effects with higher contrasts of brightness and colors. This mode is only available when Settings > HDR is set at Auto of HDR10, and HDR content is detected.      * HLG: Delivers High Dynamic Range effects with higher contrasts of brightness and colors. This mode is only available when Settings > HDR is set at Auto of HLG, and HLG content is detected.      * User I/User 2: Recalls the settings customized based on the current available picture modes. See Reference Mode on page 36.  Volume  Adjusts the sound level.  Light Mode  See Setting the Light Mode on page 48.  Native Resolution: Shows the native resolution of the projector.  Detected Resolution: Shows the native resolution of the input signal.  Source: Shows the current signal source.  Picture Mode: Shows the selected mode in the Picture menu.  Light Mode: Shows the selected mode in the Light Settingsmenu.  3D Format: Shows the selected mode in the Light Settingsmenu.  Light Usage Time: Shows the number of hours the light source has been used.  Projector ID: Shows projector ID of the projector.                                                                                                    |              | 1 / 9                                                                                                    |
| available when 3D function is enabled and 3D content is detected.  • HDR10: Delivers High Dynamic Range effects with higher contrasts of brightness and colors. This mode is only available when Settings > HDR is set at Auto or HDR10, and HDR content is detected.  • HLG: Delivers High Dynamic Range effects with higher contrasts of brightness and colors. This mode is only available when Settings > HDR is set at Auto or HLG, and HLG content is detected.  • User 1/User 2: Recalls the settings customized based on the current available picture modes. See Reference Mode on page 36.  Volume  Light Mode  See Setting the Light Mode on page 48.  • Native Resolution: Shows the native resolution of the projector.  • Detected Resolution: Shows the native resolution of the input signal.  • Source: Shows the current signal source.  • Picture Mode: Shows the selected mode in the Picture menu.  • Light Mode: Shows the selected mode in the Light Settingsmenu.  • 3D Format: Shows the selected mode.  • Color System: Shows input system format.  • Light Usage Time: Shows the number of hours the light source has been used.  • Projector ID: Shows projector ID of the projector.                                                                                                    |              | • DICOM SIM: Optimizes the contrast performace.                                                                                                    |
| and colors. This mode is only available when Settings > HDR is set at Auto of HDR10, and HDR content is detected.  • HLG: Delivers High Dynamic Range effects with higher contrasts of brightness and colors. This mode is only available when Settings > HDR is set at Auto of HLG, and HLG content is detected.  • User I/User 2: Recalls the settings customized based on the current available picture modes. See Reference Mode on page 36.  Volume  Adjusts the sound level.  Light Mode  See Setting the Light Mode on page 48.  • Native Resolution: Shows the native resolution of the projector.  • Detected Resolution: Shows the native resolution of the input signal.  • Source: Shows the current signal source.  • Picture Mode: Shows the selected mode in the Picture menu.  • Light Mode: Shows the selected mode in the Light Settingsmenu.  • 3D Format: Shows the current 3D mode.  • Color System: Shows input system format.  • Light Usage Time: Shows the number of hours the light source has been used • Projector ID: Shows projector ID of the projector.                                                                                                    |              | , , , , , , , , , , , , , , , , , , , ,                                                                                                    |
| and colors. This mode is only available when Settings > HDR is set at Auto of HLG, and HLG content is detected.  • User I/User 2: Recalls the settings customized based on the current available picture modes. See Reference Mode on page 36.  Volume  Adjusts the sound level.  Light Mode  See Setting the Light Mode on page 48.  • Native Resolution: Shows the native resolution of the projector.  • Detected Resolution: Shows the native resolution of the input signal.  • Source: Shows the current signal source.  • Picture Mode: Shows the selected mode in the Picture menu.  • Light Mode: Shows the selected mode in the Light Settingsmenu.  • 3D Format: Shows the current 3D mode.  • Color System: Shows input system format.  • Light Usage Time: Shows the number of hours the light source has been used.  • Projector ID: Shows projector ID of the projector.                                                                                                    |              | • HDRIO: Delivers High Dynamic Range effects with higher contrasts of brightness and colors. This mode is only available when Settings > HDR is set at Auto or HDRIO, and HDR content is detected. |
| Picture modes. See Reference Mode on page 36.  Volume Adjusts the sound level.  Light Mode See Setting the Light Mode on page 48.  • Native Resolution: Shows the native resolution of the projector. • Detected Resolution: Shows the native resolution of the input signal. • Source: Shows the current signal source. • Picture Mode: Shows the selected mode in the Picture menu. • Light Mode: Shows the selected mode in the Light Settingsmenu. • 3D Format: Shows the current 3D mode. • Color System: Shows input system format. • Light Usage Time: Shows the number of hours the light source has been used. • Projector ID: Shows projector ID of the projector.                                                                                                    |              | and colors. This mode is only available when <b>Settings</b> > <b>HDR</b> is set at <b>Auto</b> or                                                                                                 |
| Light Mode  See Setting the Light Mode on page 48.  Native Resolution: Shows the native resolution of the projector.  Detected Resolution: Shows the native resolution of the input signal.  Source: Shows the current signal source.  Picture Mode: Shows the selected mode in the Picture menu.  Light Mode: Shows the selected mode in the Light Settingsmenu.  3D Format: Shows the current 3D mode.  Color System: Shows input system format.  Light Usage Time: Shows the number of hours the light source has been used.  Projector ID: Shows projector ID of the projector.                                                                                                    |              |                                                                                                    |
| <ul> <li>Native Resolution: Shows the native resolution of the projector.</li> <li>Detected Resolution: Shows the native resolution of the input signal.</li> <li>Source: Shows the current signal source.</li> <li>Picture Mode: Shows the selected mode in the Picture menu.</li> <li>Light Mode: Shows the selected mode in the Light Settingsmenu.</li> <li>3D Format: Shows the current 3D mode.</li> <li>Color System: Shows input system format.</li> <li>Light Usage Time: Shows the number of hours the light source has been used.</li> <li>Projector ID: Shows projector ID of the projector.</li> </ul>                                                                                                    | Volume       | Adjusts the sound level.                                                                                                    |
| <ul> <li>Detected Resolution: Shows the native resolution of the input signal.</li> <li>Source: Shows the current signal source.</li> <li>Picture Mode: Shows the selected mode in the Picture menu.</li> <li>Light Mode: Shows the selected mode in the Light Settingsmenu.</li> <li>3D Format: Shows the current 3D mode.</li> <li>Color System: Shows input system format.</li> <li>Light Usage Time: Shows the number of hours the light source has been used.</li> <li>Projector ID: Shows projector ID of the projector.</li> </ul>                                                                                                    | Light Mode   | See Setting the Light Mode on page 48.                                                                                                    |
| <ul> <li>Source: Shows the current signal source.</li> <li>Picture Mode: Shows the selected mode in the Picture menu.</li> <li>Light Mode: Shows the selected mode in the Light Settingsmenu.</li> <li>3D Format: Shows the current 3D mode.</li> <li>Color System: Shows input system format.</li> <li>Light Usage Time: Shows the number of hours the light source has been used.</li> <li>Projector ID: Shows projector ID of the projector.</li> </ul>                                                                                                    |              | Native Resolution: Shows the native resolution of the projector.                                                                                                    |
| <ul> <li>Picture Mode: Shows the selected mode in the Picture menu.</li> <li>Light Mode: Shows the selected mode in the Light Settingsmenu.</li> <li>3D Format: Shows the current 3D mode.</li> <li>Color System: Shows input system format.</li> <li>Light Usage Time: Shows the number of hours the light source has been used.</li> <li>Projector ID: Shows projector ID of the projector.</li> </ul>                                                                                                    |              | • Detected Resolution: Shows the native resolution of the input signal.                                                                                                    |
| <ul> <li>Light Mode: Shows the selected mode in the Light Settingsmenu.</li> <li>3D Format: Shows the current 3D mode.</li> <li>Color System: Shows input system format.</li> <li>Light Usage Time: Shows the number of hours the light source has been used.</li> <li>Projector ID: Shows projector ID of the projector.</li> </ul>                                                                                                    |              | Source: Shows the current signal source.                                                                                                    |
| <ul> <li>• 3D Format: Shows the current 3D mode.</li> <li>• Color System: Shows input system format.</li> <li>• Light Usage Time: Shows the number of hours the light source has been used</li> <li>• Projector ID: Shows projector ID of the projector.</li> </ul>                                                                                                    |              | • Picture Mode: Shows the selected mode in the Picture menu.                                                                                                    |
| <ul> <li>3D Format: Shows the current 3D mode.</li> <li>Color System: Shows input system format.</li> <li>Light Usage Time: Shows the number of hours the light source has been used</li> <li>Projector ID: Shows projector ID of the projector.</li> </ul>                                                                                                    | Information  | • Light Mode: Shows the selected mode in the Light Settingsmenu.                                                                                                    |
| <ul> <li>Light Usage Time: Shows the number of hours the light source has been used</li> <li>Projector ID: Shows projector ID of the projector.</li> </ul>                                                                                                    | illiormation | • 3D Format: Shows the current 3D mode.                                                                                                    |
| • Projector ID: Shows projector ID of the projector.                                                                                                    |              | Color System: Shows input system format.                                                                                                    |
|                                                                                                    |              | • Light Usage Time: Shows the number of hours the light source has been used.                                                                                                    |
| • Firmware Version: Shows the firmware version of your projector                                                                                                    |              | Projector ID: Shows projector ID of the projector.                                                                                                    |
| i i i i i i i i i i i i i i i i i i i                                                                                                    |              | • Firmware Version: Shows the firmware version of your projector.                                                                                                    |
| Menu Type Switches to the Advanced OSD menu. See Using the menus on page 22.                                                                                                    | Menu Type    | Switches to the <b>Advanced</b> OSD menu. See Using the menus on page 22.                                                                                                    |

# **Advanced** menu

## **Picture**

| Picture Mode      | The projector is preset with several predefined picture modes so that you can choose one to suit your operating environment and input signal picture type.                                                                                                    |
|-------------------|----------------------------------------------------------------------------------------------------|
|                   | • <b>Bright</b> : Maximizes the brightness of the projected image. This mode is suitable for environments where extra-high brightness is required, such as using the projector in well lit rooms.                                                                                     |
|                   | • <b>Presentation</b> : Is designed for presentations. The brightness is emphasized in this mode to match PC and notebook coloring.                                                                                                    |
|                   | • sRGB: Maximizes the purity of RGB colors to provide true-to-life images regardless of brightness setting. It is most suitable for viewing photos taken with an sRGB compatible and properly calibrated camera, and for viewing PC graphic and drawing applications such as AutoCAD. |
|                   | • Infographic: Is perfect for presentations with the mixture of text and graphics due to its high color brightness and better color gradation to see the details clearly.                                                                                                    |
|                   | • <b>Video</b> : Is suitable for playing videos in an environment where there is ambient light. Dynamic color details are preserved by BenQ enhancement technology.                                                                                                    |
|                   | DICOM SIM: Optimizes the contrast performace.                                                                                                    |
|                   | • 3D: Is appropriate for playing 3D images and 3D video clips. This mode is only available when 3D function is enabled and 3D content is detected.                                                                                                    |
|                   | • HDR10: Delivers High Dynamic Range effects with higher contrasts of brightness and colors. This mode is only available when Settings > HDR is set at Auto or HDR10, and HDR content is detected.                                                                                    |
|                   | • <b>HLG</b> : Delivers High Dynamic Range effects with higher contrasts of brightness and colors. This mode is only available when <b>Settings</b> > <b>HDR</b> is set at <b>Auto</b> or <b>HLG</b> , and HLG content is detected.                                                   |
|                   | • User I/User 2: Recalls the settings customized based on the current available picture modes. See Reference Mode on page 36.                                                                                                    |
| Reference<br>Mode | There are 2 user-definable modes if the current available picture modes are not suitable for your need. You can use one of the picture modes (except the <b>User I/User 2</b> ) as a starting point and customize the settings.                                                       |
|                   | I. Go to Picture > Picture Mode.                                                                                                    |
|                   | 2. Press <b>◄/▶</b> to select <b>User I</b> or <b>User 2</b> .                                                                                                    |
|                   | <ol> <li>Press ▼ to highlight Reference Mode, and press ◄/► to select a picture<br/>mode that is closest to your need.</li> </ol>                                                                                                    |
|                   | <ol> <li>Press ▼ to select a menu item to be changed and adjust the value. The adjustments define the selected user mode.</li> </ol>                                                                                                    |
| Brightness        | The higher the value, the brighter the image. Adjust this control so the black areas of the image appear just as black and that detail in the dark areas is visible.                                                                                                    |
| Contrast          | The higher the value, the greater the contrast. Use this to set the peak white level after you have previously adjusted the Brightness setting to suit your selected input and viewing environment.                                                                                   |
|                   |                                                                                                    |

| Color                      | Lower setting produces less saturated colors. If the setting is too high, colors on the image will be overpowering, which makes the image unrealistic.                                                                                                    |  |  |  |  |
|----------------------------|----------------------------------------------------------------------------------------------------|--|--|--|--|
| Tint                       | The higher the value, the more greenish the picture becomes. The lower the value, the more reddish the picture becomes.                                                                                                    |  |  |  |  |
| Sharpness                  | The higher the value, the sharper the picture becomes.                                                                                                    |  |  |  |  |
| Brilliant Color            | This feature utilizes a new color-processing algorithm and system level enhancements to enable higher brightness while providing truer, more vibrant colors in picture. It enables a greater than 50% brightness increase in mid-tone images, which are common in video and natural scenes, so the projector reproduces images in realistic and true colors. If you prefer images with that quality, select a desired level.  When 0 is selected, the Color Temperature function is not available. |  |  |  |  |
|                            | Gamma Selection                                                                                                    |  |  |  |  |
|                            | Gamma refers to the relationship between input source and picture brightness.                                                                                                    |  |  |  |  |
|                            | • I.8/2.0/2.I/BenQ/DICOM: Select these values according to your preference.                                                                                                    |  |  |  |  |
|                            | • 2.2/2.3: Increases the average brightness of the picture. Best for a lit environment, meeting room or family room.                                                                                                    |  |  |  |  |
|                            | • 2.4/2.5: Best for viewing movies in a dark environment.                                                                                                    |  |  |  |  |
|                            | • 2.6: Best for viewing movies which are mostly composed of dark scenes.                                                                                                    |  |  |  |  |
|                            | High Brightness Low Contrast  Low Brightness High Contrast                                                                                                    |  |  |  |  |
|                            | 1.8 2.0 2.1 2.2 2.3 2.4 2.5 2.6 BenQ                                                                                                    |  |  |  |  |
|                            | HDR Brightness                                                                                                    |  |  |  |  |
| Advanced<br>Color Settings | The projector can automatically adjust the brightness levels of your image according to the input source. You can also manually select a brightness level to display better picture quality. When the value is higher, the image becomes brighter; when the value is lower, the image becomes darker.                                                                                                    |  |  |  |  |
|                            | Color Temperature                                                                                                    |  |  |  |  |
|                            | There are several preset color temperature settings available. The available settings may vary according to the signal type selected.                                                                                                    |  |  |  |  |
|                            | Normal: Maintains normal colorings for white.                                                                                                    |  |  |  |  |
|                            | Cool: Makes images appear bluish white.                                                                                                    |  |  |  |  |
|                            | • Warm: Makes images appear reddish white.                                                                                                    |  |  |  |  |
|                            | Color Temperature Tuning                                                                                                    |  |  |  |  |
|                            | You can also set a preferred color temperature by adjusting the following options.                                                                                                    |  |  |  |  |
|                            | • R Gain/G Gain/B Gain: Adjusts the contrast levels of Red, Green, and Blue.                                                                                                    |  |  |  |  |
|                            | <ul> <li>R Offset/G Offset/B Offset: Adjusts the brightness levels of Red, Green,<br/>and Blue.</li> </ul>                                                                                                    |  |  |  |  |

### **Color Management**

This function provides six sets (RGBCMY) of colors to be adjusted. When you select each color, you can independently adjust its range and saturation according to your preference.

- Primary Color: Selects a color from among R (Red), G (Green), B (Blue), C (Cyan), M (Magenta), or Y (Yellow).
- Hue: Hue is used for adjusting the color balance. Increase in the value will include colors consisted of more proportions of its adjacent colors in counterclockwise order. Decrease in the value will have effect in clockwise order. Please refer to the illustration for how the colors relate to each other

For example, if you select Red and set its value at 0, only pure red in the projected picture will be selected. Increasing its value will include red

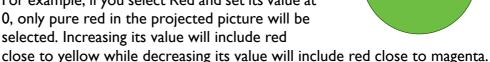

Yellov

RED

Magenta

GREEN

BLUE

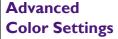

• **Saturation**: Adjusts the values to your preference. Every adjustment made will reflect to the image immediately. For example, if you select Red and set its value at 0, only the saturation of pure red will be affected.

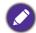

Saturation is the amount of that color in a video picture. Lower settings produce less saturated colors; a setting of "0" removes that color from the image entirely. If the saturation is too high, that color will be overpowering and unrealistic.

• Gain: Adjusts the values to your preference. The contrast level of the primary color you select will be affected. Every adjustment made will reflect to the image immediately.

### White Balance

Color temperature of white can be modified by adjusting the red/green/blue gain.

#### Wall Color

Corrects the projected picture's color when the projection surface such as a painted wall which may not be white, the Wall Color feature can help correct the projected picture's colors to prevent possible color difference between the source and projected pictures. There are several precalibrated colors to choose from: Light Yellow, Pink, Light Green, Blue, and Blackboard.

#### **Reset Picture**

Returns all of the adjustments you've made for the **Picture** menu to the factory preset values.

# **Display**

|                           | There are several options to set the image's aspect ratio depending on your input signal source.                                                                               |                                       |  |  |  |  |
|---------------------------|----------------------------------------------------------------------------------------------------|---------------------------------------|--|--|--|--|
|                           | <ul> <li>Auto: Scales an image proportionally to fit the<br/>projector's native resolution in its horizontal or<br/>vertical width.</li> </ul>                                 | 0 0 0 0 0 0 0 0 0 0 0 0 0 0 0 0 0 0 0 |  |  |  |  |
|                           | • Real: Projects an image as its original resolution and resizes it to fit within the display area. For input signals with lower resolutions, the projected image will be      | 4:3 picture                           |  |  |  |  |
|                           | displayed in its original size.                                                                                                    | 16:9 picture                          |  |  |  |  |
| Aspect Ratio              | • 4:3: Scales an image so that it is displayed in the center of the screen with a 4:3 aspect ratio.                                                                            | 4:3 picture                           |  |  |  |  |
|                           | • 16:9: Scales an image so that it is displayed in the center of the screen with a 16:9 aspect ratio.                                                                          | 16:9 picture                          |  |  |  |  |
|                           | • 16:10: Scales an image so that it is displayed in the center of the screen with a 16:10 aspect ratio.                                                                        | ○ ○ ○ ○ ○ ○ ○ ○ ○ ○ ○ ○ ○ ○ ○ ○ ○ ○ ○ |  |  |  |  |
|                           | • 2.4:1: Scales an image so that it is displayed aligned with the upper edge of the display region with a 2.4:1 aspect ratio.                                                  | 16:10 picture                         |  |  |  |  |
| 2D Keystone               | This function provides manual 2D keystone adjustment and auto vertical keystone adjustment. See Correcting keystone on page 17.                                                |                                       |  |  |  |  |
| Corner Fit                | See Adjusting Corner Fit on page 18.                                                                                                    |                                       |  |  |  |  |
| <b>Test Pattern</b>       | Built-in images for checking if the projected image is free from distortion.                                                                                                   |                                       |  |  |  |  |
| PC &                      | Phase: Adjusts the clock phase to reduce image                                                                                                    |                                       |  |  |  |  |
| Component<br>YPbPr Tuning | distortion.  • H. Size: Adjusts the horizontal width of the image.                                                                                                    |                                       |  |  |  |  |
| Position                  | Displays the position adjustment page. To move the projected image, use the directional arrow keys. This function is only available when a PC signal (analog RGB) is selected. |                                       |  |  |  |  |

This projector features a 3D function which enables you to enjoy the 3D movies, videos, and sporting events in a more realistic way by presenting the depth of the images. You need to wear a pair of 3D glasses to view the 3D images.

- 3D Sync Mode: Select a proper 3D sync mode.
- 3D Mode: The default setting is Off. If you want the projector to automatically choose an appropriate 3D format when detecting 3D contents, select Auto. If the projector cannot recognize the 3D format, press ▲/▼ to choose a 3D mode from among Top Bottom, Frame Sequential, Frame Packing and Side by Side.

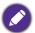

When 3D function is activated:

- The brightness level of the projected image will decrease.
- The following settings cannot be adjusted: Picture Mode, Reference Mode.
- The **Keystone** can only be adjusted within limited degrees.
- **3D Sync Invert**: When you discover the inversion of the image depth, enable this function to correct the problem.
- 3D Sync Out Delay: Adjusts the 3D sync out signal delay time.
- 3D Sync Out Reference: Decides the 3D sync out signal goes to a 3D VESA emitter or is bypassed to another projector.
- Apply 3D Settings: After the 3D settings are saved, you can decide if you would like to apply them by choosing a set of 3D settings that you have saved. Once applied, the projector will automatically play the incoming 3D contents if it matches the 3D settings saved.

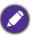

Only the set(s) of 3D settings with memorized data is available.

• Save 3D Settings: When you have successfully displayed the 3D contents after making the appropriate adjustments, you can enable this function and choose a set of 3D settings to memorize current 3D settings.

Selects a suitable color format to optimize display quality.

• Auto: Automatically selects a suitable color space and gray level for the incoming HDMI signal.

#### **HDMI** Format

- **RGB Limited**: Utilizes the Limited range RGB 16-235.
- RGB Full: Utilizes the Full range RGB 0-255.
- **YUV Limited**: Utilizes the Limited range YUV 16-235.
- YUV Full: Utilizes the Full range YUV 0-255.

**3D** 

### **Digital Zoom**

Magnifies or reduces the projected image size.

- 1. After the adjustment bar displays, press  $\blacktriangle/\blacktriangledown$  repeatedly to reduce or magnify the image to a desired size.
- 2. Press **OK** to enter panning mode.
- 3. Press the directional arrows ( $\blacktriangle$ ,  $\blacktriangledown$ ,  $\blacktriangleleft$ ,  $\blacktriangleright$ ) on the projector or remote control to navigate the picture.

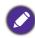

The picture can only be navigated after it is magnified. You can further magnify the picture while searching for details.

### **Digital Shrink & Shift**

Shrinks and/or shifts the projected image.

- I. After the adjustment bar displays, press 
  | ✓ Prepeatedly to shrink or magnify the picture to a desired size.
- 2. Press **OK** to activate digital shift function.
- 3. After digital shift function is activated, press the directional arrows ( $\triangle$ ,  $\nabla$ ,  $\triangleleft$ , ▶) to shift the image.
- 4. Press **AUTO** to restore the picture to its original size.

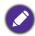

The picture can only be shifted after it shrank.

#### **Blanking**

Blanks some parts of the projected image.

- 1. Select the **Modes of Adjustment** first by pressing **◄/▶**.
- 2. Press  $\triangle/\nabla$  to highlight the area you want to adjust and press  $\blacktriangleleft/\triangleright$  to adjust its range.

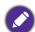

Enacting the Reset All Blanking Settings function will return all items in the Blanking menu to the factory preset values. Pressing AUTO clears the values of selected item (excluding Modes of Adjustment).

### **Native** Resolution

**Image** 

Resizing

- **Display Resolution Switch**: Select the native resolution of this projector between WUXGA and 1080P.
- Digital Lens Shift: After the Digital Lens Shift page displays, press ▲/▼ to shift the projected image.

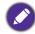

This function is not available in the following situations: Picture Mode is 3D; Display Resolution Switch is WUXGA.

### **Reset Display**

Returns all of the adjustments you've made for the **Display** menu to the factory preset values.

## **Network**

| Wired LAN               | See Controlling the projector through a Wired LAN environment on page 25.          |
|-------------------------|------------------------------------------------------------------------------------|
| AMX Device<br>Discovery | When this function is <b>On</b> , the projector can be detected by AMX controller. |
| MAC Address<br>(Wired)  | Displays the mac address for this projector.                                       |

# **S**ettings

| Projector<br>Installation | The projector can be installed on a ceiling or behind a screen, or with one or more mirrors. See Choosing a location on page 11.                                     |  |  |
|---------------------------|----------------------------------------------------------------------------------------------------|--|--|
| Remote<br>Receiver        | Allows you to enable all the remote receivers or one specific remote receiver on the projector.                                                                      |  |  |
| Auto Source<br>Search     | Allows the projector to automatically search for a signal.                                                                                                    |  |  |
| Auto Sync                 | • On: Allows the projector to automatically determines the best picture timings for the displayed image when PC signal (analog RGB) is selected and AUTO is pressed. |  |  |
|                           | Off: The projector will not respond when AUTO is pressed.                                                                                                    |  |  |
| Dynamic<br>Dimming        | Allows the projector to automatically detect the video content and enhance contrast during dark scenes.                                                              |  |  |
|                           | • Light Mode: See Setting the Light Mode on page 48.                                                                                                    |  |  |
| Light Settings            | Custom Brightness: Only available when Light Mode is Custom.                                                                                                    |  |  |
| Light Settings            | • Light Usage Time: Displays the number of hours the light source has been used.                                                                                     |  |  |

#### **Blank Timer**

Sets the image blank time when there is no action taken on the blank screen, once elapsed the image will return to the screen. If the preset time spans are not suitable for your need, select **Disable**. No matter **Blank Timer** is activated or not, you can press most of the keys on the projector or remote control to restore the picture.

### **Reminder Message**

Sets the reminder messages on or off.

#### **High Altitude Mode**

We recommend you use the **High Altitude Mode** when your environment is between 1500 m -3000 m above sea level, and ambient temperature is between 0°C-30°C.

Operation under "High Altitude Mode" may cause a higher decibel operating noise level because of increased fan speed necessary to improve overall system cooling and performance.

If you use this projector under other extreme conditions excluding the above, it may display auto shut-down symptoms, which is designed to protect your projector from over-heating. In cases like this, you should switch to High Altitude mode to solve these symptoms. However, this is not to state that this projector can operate under any and all harsh or extreme conditions.

### **Operation Settings**

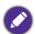

Do not use the High Altitude Mode if your altitude is between 0 m and 1500 m and ambient temperature is between 0°C and 35°C. The projector will be over cooled, if you turn the mode on under such a condition.

#### **Power On/Off Settings**

- Direct Power On: Allows the projector to turn on automatically once the power is fed through the power cord.
- Signal Power On: Sets whether to turn the projector directly on without detects a VGA signal or a HDMI signal with 5V power.
- Auto Power Off: Allows the projector to turn off automatically if no input signal is detected after a set period of time to prevent unnecessary waste of light source life.
- Power Off Timer: Sets the auto-shutdown timer.

### **12V Trigger**

There is one 12V trigger that works independently according to your needs for installation scenarios.

- Off: If this is selected, the projector will not send electronic signal out when it is turned on.
- On: The projector will send a low to high electronic signal out when it is turned on, a high to low signal out when it is turned off.

| Serial Port       | • Port Selection: Allows you to select a preferred control port: through the RS-232C port (RS232 port on the projector) or the HDBaseT port (HDBaseT input port on the projector).                                                                                                    |  |  |  |
|-------------------|----------------------------------------------------------------------------------------------------|--|--|--|
| Setting           | • <b>Baud Rate:</b> Selects a baud rate that is identical with your computer's so that you can connect the projector using a suitable RS-232 cable. This function is intended for qualified service personnel.                                                                                                    |  |  |  |
| HDMI<br>Equalizer | Adjusts the equalizer gain settings for an HDMI signal. The higher the setting, the stronger the gain value. If there are more than one HDMI port on the projector, select the HDMI port first before adjusting the value.                                                                                                    |  |  |  |
| Image<br>Memory   | • Save Image Memory: Allows you to save and apply several sets of image settings for regularly used circumstances, including the following settings:  Projector Installation, Aspect Ratio, Picture Mode, Source, Resolution, Light Source Mode, Digital Shrink & Shift, Blanking. You can choose one set of memory to save the current settings. |  |  |  |
| Tiemer,           | • Apply Image Memory: After the image memories are saved, you can decide if you would like to apply it by choosing a set of memory that you have saved.                                                                                                    |  |  |  |
|                   | • Rename: Renames the image memories.                                                                                                    |  |  |  |
| Reset Settings    | Returns all of the adjustments you've made for the <b>Settings</b> menu to the factory preset values.                                                                                                    |  |  |  |

# **System**

| Language            | Sets the language for the On-Screen Display (OSD) menus.                                                                                                    |  |  |
|---------------------|----------------------------------------------------------------------------------------------------|--|--|
|                     | Standby Mode                                                                                                    |  |  |
|                     | • <b>ECO</b> : The projector maintains at normal standby mode with less than 0.5W power consumption.                                                                                                    |  |  |
|                     | <ul> <li>Network: The projector maintains at network standby mode with less than<br/>2W power consumption.</li> </ul>                                                                                                    |  |  |
|                     | <ul> <li>Normal: Allows the projector to provide network, monitor out and audio<br/>pass through functions in standby mode.</li> </ul>                                                                                                    |  |  |
| Standby<br>Settings | • Auto Disable Network Standby Mode: Allows the projector to disable the network function after a set period of time after it enters standby mode. For instance, if 20 min is selected, the projector is able to provide the network function for 20 minutes after it enters standby mode. When 20 minutes is up, the projector enters normal standby mode. |  |  |
|                     | • Audio Pass Through: The projector can play sound when it is in standby mode and the corresponding jacks are correctly connected to devices. Press ◀/▶ to choose the source that you wish to use. See Connection on page 19 for how to make the connection.                                                                                                |  |  |
| Background          | Background: Sets the background color for the projector.                                                                                                    |  |  |
| Settings            | • Splash Screen: Allows you to select which logo screen will be displayed during projector start-up.                                                                                                    |  |  |
|                     | Menu Type: Switches to the Basic OSD menu.                                                                                                    |  |  |
| Menu Settings       | • Menu Display Time: Sets the length of time the OSD will remain active after your last key press.                                                                                                    |  |  |

### • Mute: Temporarily turns off the sound.

### • Volume: Adjusts the sound level.

### Audio **S**ettings

• Power On/Off Ring Tone: Turns on or off the ring tone when the projector is in startup and shutdown process.

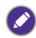

The only way to change **Power On/Off Ring Tone** is setting **On** or **Off** here. Setting the sound mute or changing the sound level will not affect the Power On/Off Ring Tone.

#### **Panel Key Lock**

With the control keys on the projector locked, you can prevent your projector settings from being changed accidentally (by children, for example). When the

**Panel Key Lock** is on, no control keys on the projector will operate except (1) POWER.

To release panel key lock, press and hold ▶ (the right key) for 3 seconds on the projector or turn this function off using the remote control.

### **Security Settings**

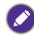

If you turn off the projector without disabling panel key lock, the projector will still be in locked status the next time it is turned on.

### **Change Password**

See Utilizing the password function on page 23.

### **Power On Lock**

See Utilizing the password function on page 23.

Sets the projector ID for this projector (between 01~99). When multiple adjacent projectors are in operation at the same time, switching the projector ID codes can prevent interference from other remote controls. After the Projector ID is set, switch to the same ID for the remote control to control this projector. See Projector & Remote control on page 9.

#### Set the ID

### 1. Press and hold **ID SET** until the ID setting indicator lights up.

### **Projector ID S**ettings

- 2. Enter the ID for the remote control (between 01~99). The remote control ID should be the same as the corresponding projector ID.
- 3. The ID is saved successfully when you see the ID setting indicator starts flickering and then blackout.

#### Clear the ID

- 1. Press and hold **ID SET** until the ID setting indicator lights up.
- 2. Press **ALL** to clear current ID setting of the remote control.
- 3. The ID is cleared successfully when you see the ID setting indicator starts flickering and then blackout.

|              | Returns all settings to the factory preset values.                                                                                                    |  |  |
|--------------|----------------------------------------------------------------------------------------------------|--|--|
| Factory      |                                                                                                    |  |  |
| Default      | The following settings will still remain: 2D Keystone, Auto Vertical Keystone, Corner Fit, Projector Installation, Light Usage Time, High Altitude Mode, Security Settings, Baud Rate, Corner Fit, Digital Shrink & Shift, Digital Lens Shift, Network, HDMI Equalizer, Display Resolution Switch, Dynamic Dimming, Custom Brightness. |  |  |
| Reset System | Returns all of the adjustments you've made for the <b>System</b> menu to the factory preset values.                                                                                                    |  |  |

# Information

|             | Native Resolution: Shows the native resolution of the projector.              |  |  |
|-------------|-------------------------------------------------------------------------------|--|--|
|             | • Detected Resolution: Shows the native resolution of the input signal.       |  |  |
|             | Source: Shows the current signal source.                                      |  |  |
|             | • Picture Mode: Shows the selected mode in the Picture menu.                  |  |  |
|             | • Light Mode: Shows the selected mode in the Light Settingsmenu.              |  |  |
| Information | • 3D Format: Shows the current 3D mode.                                       |  |  |
|             | Color System: Shows input system format.                                      |  |  |
|             | • Light Usage Time: Shows the number of hours the light source has been used. |  |  |
|             | • Projector ID: Shows projector ID of the projector.                          |  |  |
|             | • Firmware Version: Shows the firmware version of your projector.             |  |  |
|             | Service Code: Shows the serial number of the projector.                       |  |  |

# **Maintenance**

# Care of the projector

### Cleaning the lens

Clean the lens whenever you notice dirt or dust on the surface. Please be sure to turn off the projector and let it cool down completely before cleaning the lens.

- Use a canister of compressed air to remove dust.
- If there is dirt or smears, use lens-cleaning paper or moisten a soft cloth with lens cleaner and gently wipe the lens surface.
- Never use any type of abrasive pad, alkaline/acid cleaner, scouring powder, or volatile solvent, such as alcohol, benzene, thinner or insecticide. Using such materials or maintaining prolonged contact with rubber or vinyl materials may result in damage to the projector surface and cabinet material.

### Cleaning the projector case

Before you clean the case, turn the projector off using the proper shutdown procedure as described in Shutting down the projector on page 28 and unplug the power cord.

- To remove dirt or dust, wipe the case with a soft, lint-free cloth.
- To remove stubborn dirt or stains, moisten a soft cloth with water and a neutral pH detergent. Then wipe the case.

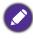

Never use wax, alcohol, benzene, thinner or other chemical detergents. These can damage the case.

## Storing the projector

If you need to store the projector for an extended time, please follow the instructions below:

- Make sure the temperature and humidity of the storage area are within the recommended range for the projector. Please refer to Specifications on page 51 or consult your dealer about the range.
- Retract the adjuster feet.
- Remove the battery from the remote control.
- Pack the projector in its original packing or equivalent.

# Transporting the projector

It is recommended that you ship the projector with its original packing or equivalent.

# **Light source information**

### Getting to know the light source hour

When the projector is in operation, the duration (in hours) of light source usage is automatically calculated by the built-in timer. The method of calculating the equivalent light source hour is as follows:

Light source Usage Time = (hours used in **Normal** mode) + (hours used in **ECO** mode) + (hours used in **Dimming** mode) + (hours used in **Custom** mode)

Total (equivalent) light source hour =  $1.0 \times$  (hours used in Normal mode) +  $1.0 \times$  (hours used in **ECO** mode) +  $1.0 \times$  (hours used in **Dimming** mode) +  $1.0 \times$  (hours used in **Custom** mode)

To obtain the light source hour information:

- 1. Go to Advanced Menu Settings > Light Settings and press OK. The Light Settings page appears.
- 2. Press ▼ to select **Light Usage Time** and press **OK**. The **Light Usage Time** information is displayed.

You can also get the light source hour information on the **Information** menu.

### Extending light source life

• Setting the **Light Mode** 

Go to Advanced Menu - Settings > Light Settings > Light Mode and select a suitable light source power from among the provided modes.

Setting the projector in **ECO**, **Dimming** or **Custom** mode extends light source life.

| Light Source mode | Description                                                                                          |
|-------------------|----------------------------------------------------------------------------------------------------|
| Normal            | Provides full light source brightness                                                                |
| ECO               | Lowers brightness to extend the light source life and decreases the fan noise                        |
| Dimming           | Lowers brightness to offer a longer light source life                                                |
| Custom            | Enables the light source brightness adjustment bar so that you can adjust the setting to your liking |

#### Setting Auto Power Off

This function allows the projector to turn off automatically if no input signal is detected after a set period of time to prevent unnecessary waste of light source life.

To set Auto Power Off, go to Advanced Menu - Settings > Operation Settings > Power On/Off Settings > Auto Power Off and press  $\triangleleft/\triangleright$ .

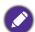

- The apparent brightness of the projected image will vary depending on the ambient lighting conditions, selected input signal contrast/brightness settings, and is directly proportional to projection distance.
- · The light source brightness will decline over time and may vary within the light source manufacturers specifications. This is normal and expected behavior.

# **Indicators**

| Light |      |         |                                                                 |  |
|-------|------|---------|-----------------------------------------------------------------|--|
| POWER | TEMP | LIGHT   | Status & Description                                            |  |
|       |      |         | Power events                                                    |  |
|       | 0    | 0       | Stand-by mode                                                   |  |
| •     | 0    | 0       | Powering up                                                     |  |
|       | 0    | 0       | Normal operation                                                |  |
|       | 0    | 0       | Normal power-down cooling                                       |  |
| •     | •    | •       | Download                                                        |  |
|       | 0    |         | CW start fail                                                   |  |
|       | 0    | •       | Phosphor wheel start fail                                       |  |
|       | 0    | 0       | Burn-in ON                                                      |  |
|       |      |         | Burn-in OFF                                                     |  |
|       |      | Lig     | ght source events                                               |  |
|       | 0    |         | Light source life exhausted                                     |  |
| 0     | 0    |         | Light source error in normal operation                          |  |
| 0     | 0    | •       | Light source is not lit up                                      |  |
|       |      | ٦       | Thermal events                                                  |  |
|       |      | $\circ$ | Fan I error (the actual fan speed is outside the desired speed) |  |
|       | •    | 0       | Fan 2 error (the actual fan speed is outside the desired speed) |  |
|       |      | 0       | Fan 3 error (the actual fan speed is outside the desired speed) |  |
|       | •    | 0       | Fan 4 error (the actual fan speed is outside the desired speed) |  |
| •     |      | 0       | Fan 5 error (the actual fan speed is outside the desired speed) |  |
| •     | •    | 0       | Fan 6 error (the actual fan speed is outside the desired speed) |  |
|       |      | 0       | Temperature I error (over limited temperature)                  |  |

| O: Off       | O: Orange On      | : Green On       | : Red On       |
|--------------|-------------------|------------------|----------------|
| <b>○: Οπ</b> | : Orange Flashing | : Green Flashing | : Red Flashing |

# **Troubleshooting**

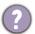

### The projector does not turn on.

| Cause                                                                 | Remedy                                                                                                    |
|-----------------------------------------------------------------------|----------------------------------------------------------------------------------------------------|
| There is no power from the power cord.                                | Plug the power cord into the AC power jack on the projector, and plug the power cord into the power outlet. If the power outlet has a switch, make sure that it is switched on. |
| Attempting to turn the projector on again during the cooling process. | Wait until the cooling down process has completed.                                                                                                    |

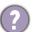

### No picture

| Cause                                                                | Remedy                                                                           |
|----------------------------------------------------------------------|----------------------------------------------------------------------------------|
| The video source is not turned on or connected correctly.            | Turn the video source on and check that the signal cable is connected correctly. |
| The projector is not correctly connected to the input signal device. | Check the connection.                                                            |
| The input signal has not been correctly selected.                    | Select the correct input signal with the <b>SOURCE</b> key.                      |
| The lens cover is still closed.                                      | Open the lens cover.                                                             |

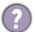

### **Blurred** image

| Cause                                                  | Remedy                                                                                         |
|--------------------------------------------------------|------------------------------------------------------------------------------------------------|
| The projection lens is not correctly focused.          | Adjust the focus of the lens using the focus ring.                                             |
| The projector and the screen are not aligned properly. | Adjust the projection angle and direction as well as the height of the projector if necessary. |
| The lens cover is still closed.                        | Open the lens cover.                                                                           |

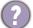

### Remote control does not work.

| Cause                                                              | Remedy                                            |
|--------------------------------------------------------------------|---------------------------------------------------|
| The batteries are out of power.                                    | Replace both of the batteries with new ones.      |
| There is an obstacle between the remote control and the projector. | Remove the obstacle.                              |
| You are too far away from the projector.                           | Stand within 8 meters (26 feet) of the projector. |

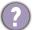

### The password is incorrect.

| Cause                             | Remedy                                                 |
|-----------------------------------|--------------------------------------------------------|
| You do not remember the password. | See Entering the password recall procedure on page 24. |

# **Specifications**

# **Projector specifications**

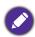

All specifications are subject to change without notice.

### **Optical**

Resolution

1920 (H) x 1200 (V)

Display system

1-CHIP DMD

**LU935**: F = 1.81~2.1, f = 14.3~22.9 mm **LU935ST**:  $F = 1.83 \sim 1.86$ ,  $f = 8.6 \sim 9.4$  mm

Clear focus range

**LU935**: 1.75 – 5.84 m@Wide, 2.8 – 5.61 m@Tele **LU935ST**: 1.04 – 3.47 m@Wide, 1.15 – 2.29 m@Tele

Light source Laser

#### **Electrical**

Power supply

AC100-240V, 5.3A, 50-60 Hz (Automatic)

Power consumption

495 W (Max); < 0.5 W (Standby); < 2 W (when the Network function in the Standby

Settings is on)

#### **Mechanical**

Weight

6.3 Kg (13.0 lbs)

### **Output terminals**

**RGB** output

D-Sub 15-pin (female) x 1

Speaker

10 watt x 2

Audio signal output

PC audio jack x 1

3D VESA

3D VESA OUT x 1

#### Control

**USB** 

Type-A x 1 (5V/1.5A)

RS-232 serial control

9 pin x 1

LAN control

RJ45 x 1

12V trigger x 1

IR receiver x 2

Wired remote control x 1

#### Input terminals

Computer input

RGB input

D-Sub 15-pin (female) x 1

Video signal input

SD/HDTV signal input

Analog - Component (through RGB input)

Digital - HDMI x 2

HDBaseT x 1

Audio signal input

PC audio jack x 1

3D VESA

3D VESA IN x 1

### **Environmental Requirements**

Operating temperature

0°C-40°C at sea level

Operating relative humidity

10%–90% (without condensation)

Operating altitude

0-1499 m at 0°C-35°C

1500-3000 m at 0°C-30°C (with

High Altitude Mode on)

Storage temperature

-20°C-60°C at sea level

Storage humidity

10%-90% RH (without condensation)

Storage altitude

30°C@ 0~12,200m above sea level

#### **Transporting**

Original packing or equivalent is recommended

#### Repairing

Please visit below website and choose your country to find your service contact window. http://www.beng.com/welcome

# **Dimensions**

416 mm (W) x 166 mm (H) x 351 mm (D)

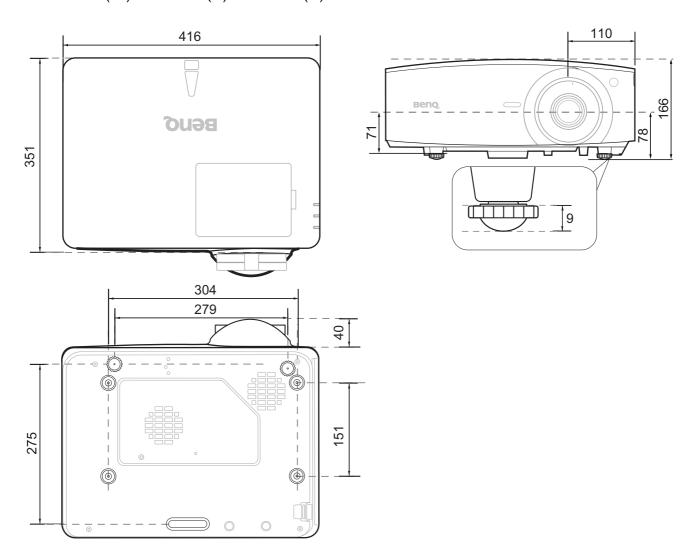

# **Timing chart**

# Supported timing for PC input

|                           |                                | <b>V</b> ertical | Horizontal | Pixel     | Suppo      | rted 3D fo | rmat      |
|---------------------------|--------------------------------|------------------|------------|-----------|------------|------------|-----------|
| Resolution                | Mode                           | Frequency        | Frequency  | Frequency | Frame      | Тор        | Side by   |
|                           |                                | (Hz)             | (kHz)      | (MHz)     | Sequential | Bottom     | Side      |
| 720 x 400                 | 720 x 400_70                   | 70.087           | 31.469     | 28.3221   |            |            |           |
|                           | VGA_60                         | 59.940           | 31.469     | 25.175    | Supported  | Supported  | Supported |
| 640 x 480                 | VGA_72                         | 72.809           | 37.861     | 31.500    |            |            |           |
| 040 X 400                 | VGA_75                         | 75.000           | 37.500     | 31.500    |            |            |           |
|                           | VGA_85                         | 85.008           | 43.269     | 36.000    |            |            |           |
|                           | SVGA 60                        | 60.317           | 37.879     | 40.000    | Supported  | Supported  | Supported |
|                           | SVGA 72                        | 72.188           | 48.077     | 50.000    |            |            |           |
| 900 600                   | SVGA 75                        | 75.000           | 46.875     | 49.500    |            |            |           |
| 800 x 600                 | SVGA 85                        | 85.061           | 53.674     | 56.250    |            |            |           |
|                           | SVGA 120                       | 440.054          | 77.405     | 00.000    | 0 1 1      |            |           |
|                           | (Reduce Blanking)              | 119.854          | 77.425     | 83.000    | Supported  |            |           |
|                           | XGA 60                         | 60.004           | 48.363     | 65.000    | Supported  | Supported  | Supported |
|                           | XGA 70                         | 70.069           | 56.476     | 75.000    | '''        |            |           |
|                           | XGA 75                         | 75.029           | 60.023     | 78.750    |            |            |           |
| 1024 x 768                | XGA 85                         | 84.997           | 68.667     | 94.500    |            |            |           |
|                           | XGA 120 (Reduce                |                  |            |           |            |            |           |
|                           | Blanking)                      | 119.989          | 97.551     | 115.5     | Supported  |            |           |
| 1152 x 864                | 1152 x 864 75                  | 75               | 67.5       | 108       |            |            |           |
| 1024 x 576                | BenQ                           |                  |            |           |            |            |           |
|                           | Notebook timing                | 60.0             | 35.820     | 46.966    |            |            |           |
|                           | BenQ                           |                  |            |           |            |            |           |
| 1024 x 600                | Notebook_timing                | 64.995           | 41.467     | 51.419    |            |            |           |
| 1280 x 720                | 1280 x 720 60                  | 60               | 45.000     | 74.250    | Supported  | Supported  | Supported |
| 1280 x 768                | 1280 x 768 60                  | 59.87            | 47.776     | 79.5      | Supported  | Supported  | Supported |
| 1200 X 100                | WXGA 60                        | 59.810           | 49.702     | 83.500    | Supported  | Supported  | Supported |
|                           | WXGA 75                        | 74.934           | 62.795     | 106.500   | Cupportou  | Cupportou  | Cupportou |
| 1280 x 800                | WXGA_75                        | 84.880           | 71.554     | 122.500   |            |            |           |
| 1200 X 000                | WXGA 120                       |                  |            |           |            |            |           |
|                           | (Reduce Blanking)              | 119.909          | 101.563    | 146.25    | Supported  |            |           |
|                           | SXGA 60                        | 60.020           | 63.981     | 108.000   |            | Supported  | Supported |
| 1280 x 1024               | SXGA_00                        | 75.025           | 79.976     | 135.000   |            | Supported  | Supported |
| 1200 X 1024               | SXGA 85                        | 85.024           | 91.146     | 157.500   |            |            |           |
|                           | 1280 x 960 60                  | 60.000           | 60.000     | 108.000   |            | Supported  | Supported |
| 1280 x 960                | 1280 x 960_60<br>1280 x 960_85 | 85.002           | 85.938     | 148.500   |            | Supported  | Supported |
| 1360 x 768                | 1360 x 768 60                  | 60.015           | 47.712     | 85.5      |            | Supported  | Supported |
| 1440 x 900                | WXGA+ 60                       | 59.887           | 55.935     | 106.500   |            | Supported  | Supported |
| 1440 x 900<br>1400 x 1050 | SXGA+_60                       | 59.978           | 65.317     | 121.750   |            | Supported  | Supported |
| 1600 x 1050               | UXGA+_60                       | 60.000           | 75.000     | 162.000   |            |            | Cupportod |
|                           | 1680 x 1050 60                 |                  | 65.290     |           |            | Supported  | Supported |
| 1680 x 1050               |                                | 59.954           |            | 146.250   |            | Supported  | Supported |
| 640 x 480@67Hz            | MAC13                          | 66.667           | 35.000     | 30.240    |            |            |           |
| 832 x 624@75Hz            | MAC16                          | 74.546           | 49.722     | 57.280    |            |            |           |
| 1024 x 768@75Hz           | MAC19                          | 74.93            | 60.241     | 80.000    |            |            |           |
| 1152 x 870@75Hz           | MAC21                          | 75.060           | 68.680     | 100.000   |            |            |           |

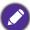

The timings showing above may not be supported due to EDID file and VGA graphic card limitations. It is possible that some timings cannot be chosen.

# Supported timing for HDMI (HDCP) input

## • PC timings

|                            |                                                | <b>V</b> ertical | Horizontal       | Pixel              | Suppo      | rted 3D fo | rmat                   |
|----------------------------|------------------------------------------------|------------------|------------------|--------------------|------------|------------|------------------------|
| Resolution                 | Mode                                           | Frequency        | Frequency        | Frequency          | Frame      | Тор        | Side by                |
|                            |                                                | (Hz)             | (kHz)            | (MHz)              | Sequential | Bottom     | <b>S</b> ide           |
|                            | VGA_60                                         | 59.940           | 31.469           | 25.175             |            | Supported  | Supported              |
| 640 x 480                  | VGA_72                                         | 72.809           | 37.861           | 31.500             |            |            |                        |
| 040 X 400                  | VGA_75                                         | 75.000           | 37.500           | 31.500             |            |            |                        |
|                            | VGA_85                                         | 85.008           | 43.269           | 36.000             |            |            |                        |
| 720 x 400                  | 720 x 400_70                                   | 70.087           | 31.469           | 28.3221            |            |            |                        |
|                            | SVGA_60                                        | 60.317           | 37.879           | 40.000             |            | Supported  | Supported              |
|                            | SVGA_72                                        | 72.188           | 48.077           | 50.000             |            |            |                        |
| 800 x 600                  | SVGA_75                                        | 75.000           | 46.875           | 49.500             |            |            |                        |
|                            | SVGA_85                                        | 85.061           | 53.674           | 56.250             |            |            |                        |
|                            | SVGA_120 (Reduce<br>Blanking)                  | 119.854          | 77.425           | 83.000             | Supported  |            |                        |
|                            | XGA_60                                         | 60.004           | 48.363           | 65.000             |            | Supported  | Supported              |
|                            | XGA_70                                         | 70.069           | 56.476           | 75.000             |            |            |                        |
| 1024 x 768                 | XGA_75                                         | 75.029           | 60.023           | 78.750             |            |            |                        |
|                            | XGA_85                                         | 84.997           | 68.667           | 94.500             |            |            |                        |
|                            | XGA_120 (Reduce<br>Blanking)                   | 119.989          | 97.551           | 115.5              | Supported  |            |                        |
| 1152 x 864                 | 1152 x 864_75                                  | 75               | 67.5             | 108                |            |            |                        |
| 1024 x 576                 | BenQ Notebook<br>Timing                        | 60.00            | 35.820           | 46.996             |            |            |                        |
| 1024 x 600                 | BenQ Notebook<br>Timing                        | 64.995           | 41.467           | 51.419             |            |            |                        |
| 1280 x 720                 | 1280 x 720_60                                  | 60               | 45.000           | 74.250             |            | Supported  | Supported              |
| 1280 x 768                 | 1280 x 768_60                                  | 59.870           | 47.776           | 79.5               |            | Supported  | Supported              |
|                            | WXGA_60                                        | 59.810           | 49.702           | 83.500             |            | Supported  | Supported              |
|                            | WXGA_75                                        | 74.934           | 62.795           | 106.500            |            |            |                        |
| 1280 x 800                 | WXGA_85                                        | 84.880           | 71.554           | 122.500            |            |            |                        |
|                            | WXGA_120<br>(Reduce Blanking)                  | 119.909          | 101.563          | 146.25             | Supported  |            |                        |
|                            | SXGA_60                                        | 60.020           | 63.981           | 108.000            |            | Supported  | Supported              |
| 1280 x 1024                | SXGA_75                                        | 75.025           | 79.976           | 135.000            |            |            |                        |
|                            | SXGA_85                                        | 85.024           | 91.146           | 157.500            |            |            |                        |
| 1280 x 960                 | 1280 x 960_60                                  | 60.000           | 60.000           | 108                |            | Supported  | Supported              |
|                            | 1280 x 960_85                                  | 85.002           | 85.938           | 148.500            |            |            |                        |
| 1360 x 768                 | 1360 x 768_60                                  | 60.015           | 47.712           | 85.500             |            | Supported  | Supported              |
| 1440 x 900                 | WXGA+_60                                       | 59.887           | 55.935           | 106.500            |            | Supported  | Supported              |
| 1400 x 1050                | SXGA+_60                                       | 59.978           | 65.317           | 121.750            |            | Supported  | Supported              |
| 1600 x 1200<br>1680 x 1050 | UXGA                                           | 60.000           | 75.000<br>65.290 | 162.000<br>146.250 |            | Supported  | Supported<br>Supported |
| 640 x 480@67Hz             | 1680 x 1050_60<br>MAC13                        | 59.954<br>66.667 | 35.000           | 30.240             |            | Supported  | Supported              |
| 832 x 624@75Hz             | MAC16                                          | 74.546           | 49.722           | 57.280             |            |            |                        |
| 1024 x 768@75Hz            | MAC19                                          | 75.020           | 60.241           | 80.000             |            |            |                        |
| 1152 x 870@75Hz            | MAC21                                          | 75.06            | 68.68            | 100.00             |            |            |                        |
| 1920 x 1080@60Hz           | 1920 x 1080 60                                 | 60               | 67.5             | 148.5              | Supported  | Supported  | Supported              |
|                            | 1020 v 1200 60                                 |                  |                  |                    |            |            |                        |
| 1920 x 1200@60Hz<br>1920 x | (Reduce Blanking)                              | 59.950           | 74.038           | 154.0000           | Supported  | Supported  | Supported              |
| 1920 X<br>1200@120Hz       | 1920 x 1200_120<br>(Reduce Blanking)           | 119.909          | 152.404          | 317.00             |            |            |                        |
| 1920 x 1080 (VESA)         | model)                                         | 59.963           | 67.158           | 137                |            |            |                        |
| 1920 x<br>1080@120Hz       | 1920 x 1080_120<br>(Only HDMI 2.0<br>supports) | 120.000          | 135.000          | 297                |            |            |                        |
| 3840 x 2160                | 3840 x 2160_30<br>For 4K2K model               | 30               | 67.5             | 297                |            |            |                        |

| 3840 x 2160_30<br>For 4K2K model<br>(Only HDMI 2.0<br>supports) | 60 | 135 | 594 |  |  |  |
|-----------------------------------------------------------------|----|-----|-----|--|--|--|
|-----------------------------------------------------------------|----|-----|-----|--|--|--|

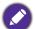

The timings showing above may not be supported due to EDID file and VGA graphic card limitations. It is possible that some timings cannot be chosen.

### Video timings

|           |                                            | Vertical       | Horizontal      | Pixel           | Supported 3D format |                  |               |                 |
|-----------|--------------------------------------------|----------------|-----------------|-----------------|---------------------|------------------|---------------|-----------------|
| Timing    | Resolution                                 | Frequency (Hz) | Frequency (kHz) | Frequency (MHz) | Frame<br>Sequential | Frame<br>Packing | Top<br>Bottom | Side by<br>Side |
| 480i      | 720 x 480                                  | 59.94          | 15.73           | 27              | Supported           |                  |               |                 |
| 480p      | 720 x 480                                  | 59.94          | 31.47           | 27              | Supported           |                  |               |                 |
| 576i      | 720 x 576                                  | 50             | 15.63           | 27              |                     |                  |               |                 |
| 576p      | 720 x 576                                  | 50             | 31.25           | 27              |                     |                  |               |                 |
| 720/50p   | 1280 x 720                                 | 50             | 37.5            | 74.25           |                     | Supported        | Supported     | Supported       |
| 720/60p   | 1280 x 720                                 | 60             | 45.00           | 74.25           | Supported           | Supported        | Supported     | Supported       |
| 1080/24P  | 1920 x 1080                                | 24             | 27              | 74.25           |                     | Supported        | Supported     | Supported       |
| 1080/25P  | 1920 x 1080                                | 25             | 28.13           | 74.25           |                     |                  |               |                 |
| 1080/30P  | 1920 x 1080                                | 30             | 33.75           | 74.25           |                     |                  |               |                 |
| 1080/50i  | 1920 x 1080                                | 50             | 28.13           | 74.25           |                     |                  |               | Supported       |
| 1080/60i  | 1920 x 1080                                | 60             | 33.75           | 74.25           |                     |                  |               | Supported       |
| 1080/50P  | 1920 x 1080                                | 50             | 56.25           | 148.5           |                     |                  | Supported     | Supported       |
| 1080/60P  | 1920 x 1080                                | 60             | 67.5            | 148.5           |                     |                  | Supported     | Supported       |
| 1080/120P | 1920 x 1080                                | 120            | 135             | 297             |                     |                  |               |                 |
| 2160/24P  | 3840 x 2160<br>(Only HDMI 2.0<br>supports) | 24             | 54              | 297             |                     |                  |               |                 |
| 2160/25P  | 3840 x 2160<br>(Only HDMI 2.0<br>supports) | 25             | 56.25           | 297             |                     |                  |               |                 |
| 2160/30P  | 3840 x 2160<br>(Only HDMI 2.0<br>supports) | 30             | 67.5            | 297             |                     |                  |               |                 |
| 2160/50P  | 3840 x 2160<br>(Only HDMI 2.0<br>supports  | 50             | 112.5           | 594             |                     |                  |               |                 |
| 2160/60P  | 3840 x 2160<br>(Only HDMI 2.0<br>supports) | 60             | 135             | 594             |                     |                  |               |                 |

# Supported timing for Component-YPbPr input

| Timing   | Resolution  | Vertical Frequency | Horizontal Frequency | Pixel Frequency | Supported 3D format |
|----------|-------------|--------------------|----------------------|-----------------|---------------------|
| 8        |             | (Hz)               | (kHz)                | (MHz)           | Frame               |
|          |             |                    |                      |                 | Sequential          |
| 480i     | 720 x 480   | 59.94              | 15.73                | 13.5            | Supported           |
| 480p     | 720 x 480   | 59.94              | 31.47                | 27              | Supported           |
| 576i     | 720 x 576   | 50                 | 15.63                | 13.5            |                     |
| 576p     | 720 x 576   | 50                 | 31.25                | 27              |                     |
| 720/50p  | 1280 x 720  | 50                 | 37.5                 | 74.25           |                     |
| 720/60p  | 1280 x 720  | 60                 | 45.00                | 74.25           | Supported           |
| 1080/50i | 1920 x 1080 | 50                 | 28.13                | 74.25           |                     |
| 1080/60i | 1920 x 1080 | 60                 | 33.75                | 74.25           |                     |
| 1080/24P | 1920 x 1080 | 24                 | 27                   | 74.25           |                     |
| 1080/25P | 1920 x 1080 | 25                 | 28.13                | 74.25           |                     |
| 1080/30P | 1920 x 1080 | 30                 | 33.75                | 74.25           |                     |
| 1080/50P | 1920 x 1080 | 50                 | 56.25                | 148.5           |                     |
| 1080/60P | 1920 x 1080 | 60                 | 67.5                 | 148.5           |                     |

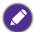

Displaying a 1080i(1125i)@60Hz or 1080i(1125i)@50Hz signal may result in slight image vibration.

# Supported timing for Video input

| Video mode | Horizontal Frequency<br>(kHz) | Vertical Frequency<br>(Hz) | Color sub-carrier<br>Frequency (MHz) | Supported 3D<br>format<br>Frame Sequential |
|------------|-------------------------------|----------------------------|--------------------------------------|--------------------------------------------|
| NTSC       | 15.73                         | 60                         | 3.58                                 | Supported                                  |
| PAL        | 15.63                         | 50                         | 4.43                                 |                                            |
| SECAM      | 15.63                         | 50                         | 4.25 or 4.41                         |                                            |
| PAL-M      | 15.73                         | 60                         | 3.58                                 |                                            |
| PAL-N      | 15.63                         | 50                         | 3.58                                 |                                            |
| PAL-60     | 15.73                         | 60                         | 4.43                                 |                                            |
| NTSC4.43   | 15.73                         | 60                         | 4.43                                 |                                            |